# H4020 | H4021

# Videotelefón GoSmart 7" set IP-750A / 750B

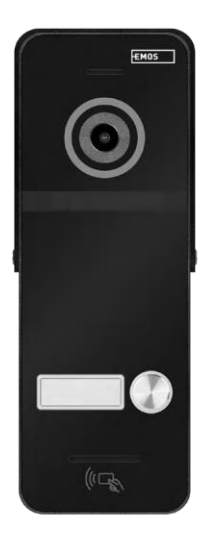

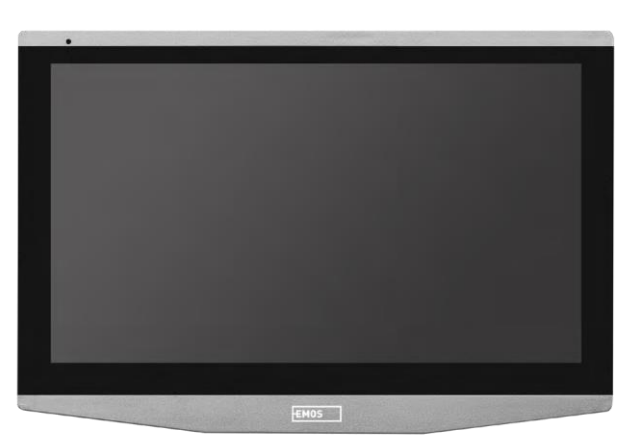

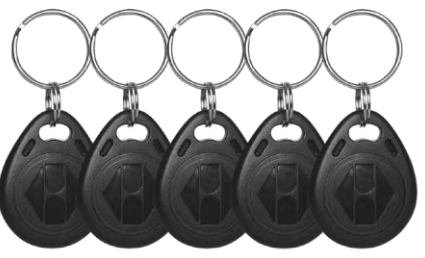

# m<sub>2</sub>Obsah

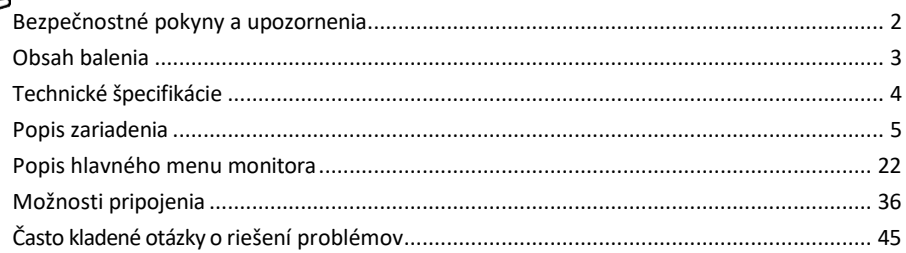

# <span id="page-1-0"></span>Bezpečnostné pokyny a upozornenia

Pred použitím zariadenia si prečítajte návod na použitie.

Dodržiavajte bezpečnostné pokyny uvedené v tejto príručke.

Na napájanie zariadenia nepoužívajte viacero predlžovacích káblov. V opačnom prípade môže dôjsť k zvýšeniu teploty a nebezpečenstvu požiaru.

Na zariadenie neumiestňujte ťažké predmety.

Na čistenie nečistôt z vonkajšej strany zariadenia nepoužívajte vodu ani chemikálie. Vždy používajte suchú handričku, aby ste zabránili mechanickému poškodeniu a úrazu elektrickým prúdom.

Napájací kábel neohýbajte ani neodpájajte od elektrickej siete násilím. V prípade jeho poškodenia hrozí nebezpečenstvo požiaru alebo úrazu elektrickým prúdom.

Zariadenie nepripájajte k iným zariadeniam, inak môže dôjsť k jeho trvalému poškodeniu.

Napájací kábel nepripájajte do elektrickej zásuvky mokrými alebo vlhkými rukami, pretože hrozí nebezpečenstvo úrazu elektrickým prúdom.

Zariadenie neinštalujte vo vlhkom prostredí. Nedodržanie predpísaných prevádzkových podmienok môže spôsobiť požiar, úraz elektrickým prúdom alebo trvalé poškodenie zariadenia.

Zariadenie sami nerozoberajte, neopravujte ani neupravujte. Môže to mať za následok požiar, úraz elektrickým prúdom alebo trvalé poškodenie.

Spoločnosť EMOS s . r . o . týmto vyhlasuje, že rádiové zariadenia typu H4020 a H4021 sú v súlade so smernicou 2014/53/EU. Úplné znenie vyhlásenia o zhode EÚ je k dispozícii na tejto webovej stránke http://www.emos.eu/download.

Zariadenie sa môže prevádzkovať na základe všeobecného povolenia č. VO-R/10/07.2021-8 v znení neskorších zmien a doplnení.

<span id="page-2-0"></span>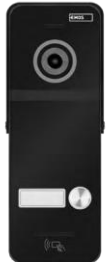

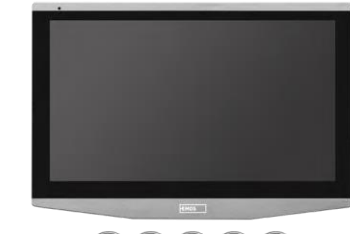

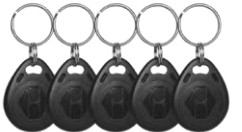

# Obsah balenia Vnútorný monitor

Držiak monitora Kamerová jednotka (len H4020) Napájací zdroj 5x RFID čip Inštalačný materiál - skrutky Manuál

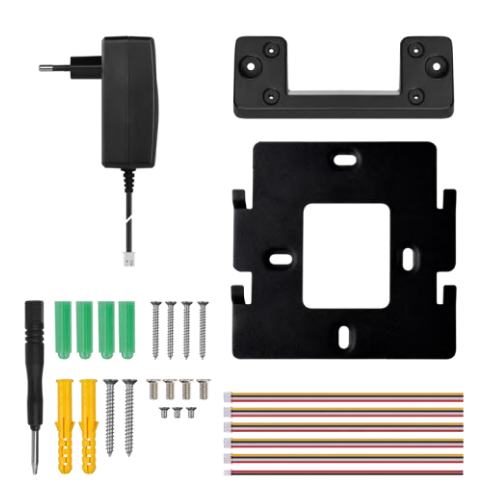

<span id="page-3-0"></span>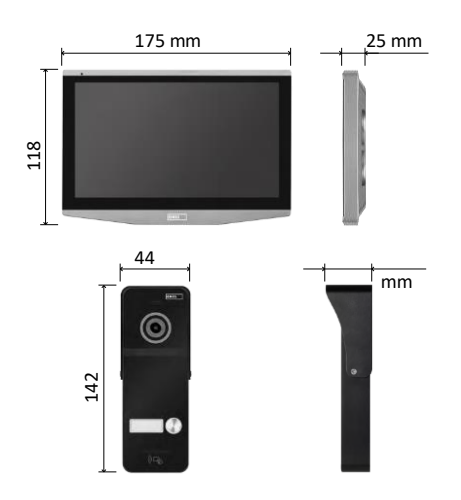

# Technické špecifikácie

Displej: 7" IPS Rozlíšenie: 1080p/960p/720p/480p Formáty videa: AHD/CVI/TVI/CVBS Uhol objektívu: 160° Úložisko: SD karta (max. 128 Gb, min. trieda 10, FAT32), možnosť rozšírenia na cloudové úložisko priamo v EMOS GoSmart Stupeň ochrany: IP55 Maximálny počet používateľov: 10 Aplikácia: EMOS GoSmart pre Android a iOS Pripojenie: 2,4 GHz WIFI (IEEE802.11b/g/n)

Upozornenie

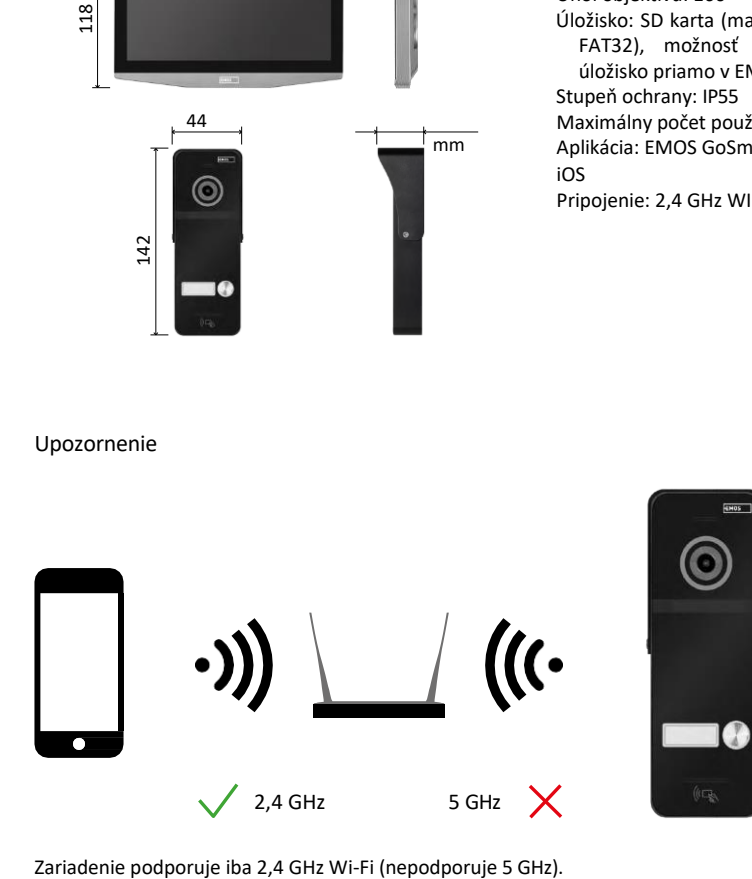

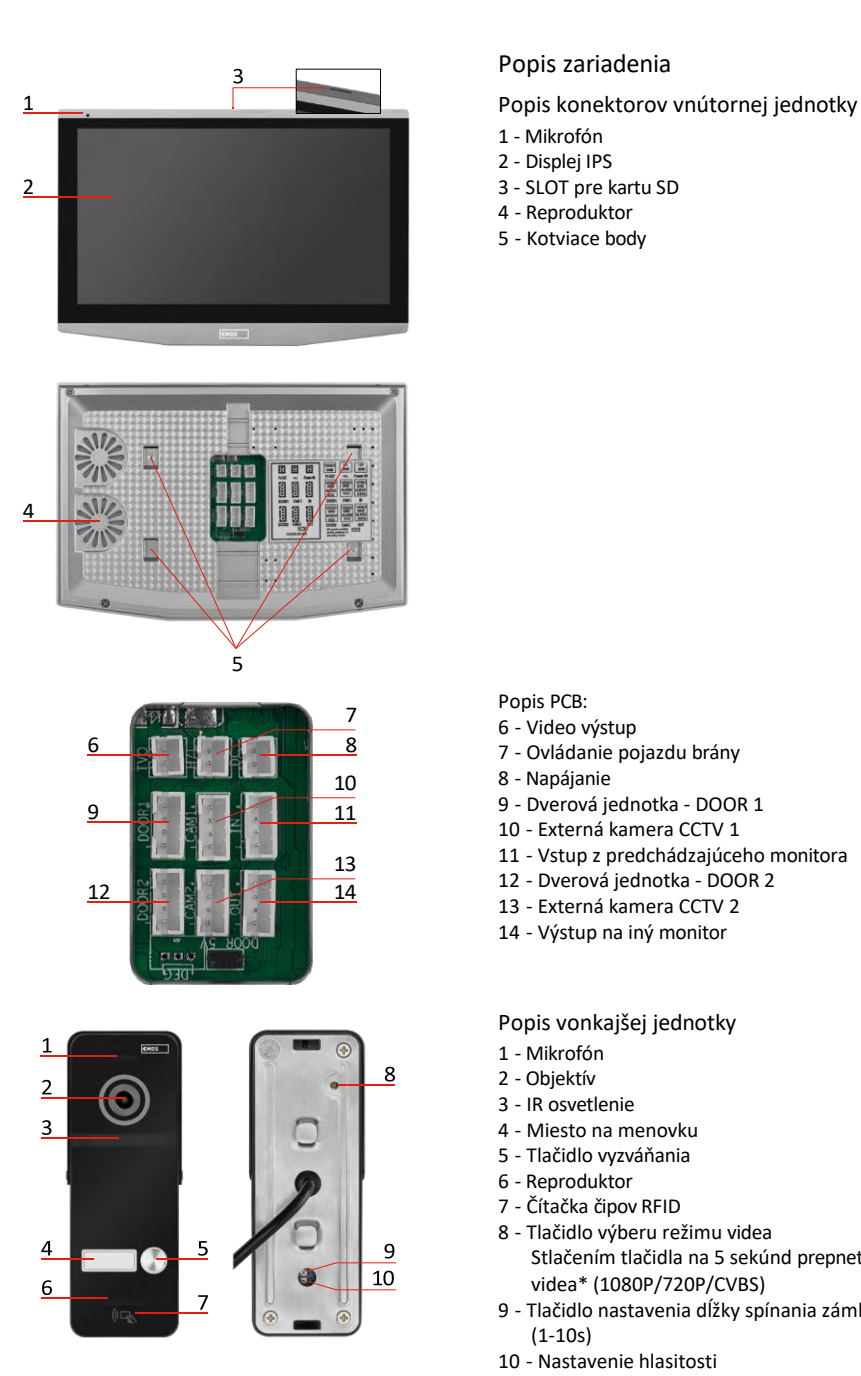

# <span id="page-4-0"></span>Popis zariadenia

- 1 Mikrofón
- 2 Displej IPS
- 
- Reproduktor
- Kotviace body

Popis PCB:

- Video výstup
- Ovládanie pojazdu brány
- Napájanie
- Dverová jednotka DOOR 1
- Externá kamera CCTV 1
- Vstup z predchádzajúceho monitora
- Dverová jednotka DOOR 2
- Externá kamera CCTV 2
- Výstup na iný monitor

Popis vonkajšej jednotky

- Mikrofón
- Objektív
- IR osvetlenie
- Miesto na menovku
- Tlačidlo vyzváňania
- Reproduktor
- Čítačka čipov RFID
- Tlačidlo výberu režimu videa Stlačením tlačidla na 5 sekúnd prepnete režim videa\* (1080P/720P/CVBS)
- Tlačidlo nastavenia dĺžky spínania zámku dverí (1-10s)
- Nastavenie hlasitosti

*\*Ak chcete používať starší typ monitora s rozlíšením max. 720p, musíte použiť toto tlačidlo na zmenu kvality výstupu vonkajšej jednotky. V opačnom prípade by sa obraz na monitore vôbec nezobrazoval alebo by bol nekvalitný.*

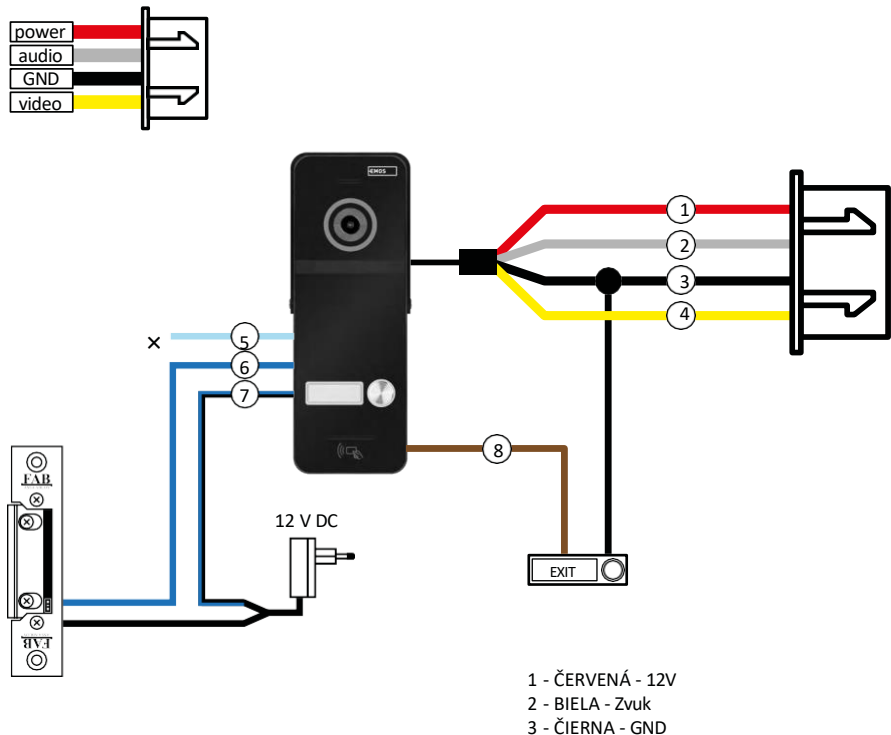

- 4 Žltá Video
- 5 SVETLOMODRÁ NC
- 6 MODRÁ COM
- 7 MODRÁ/ČIERNA NO
- 8 HNEDÁ tlačidlo EXIT

# Popis kabeláže

Dverová kamerová jednotka Červená - 12 V Biela - audio Čierna – GND Žltá - video Svetlomodrá farba – rozpojovací kontakt relé NC Modrá farba - spoločný kontakt relé COM Modročierna farba - spojovací kontakt relé NO Hnedá farba - tlačidlo odchodu (spínače so svorkou GND)

Káble sú pripojené k slotu DOOR1 alebo DOOR2.

#### 6

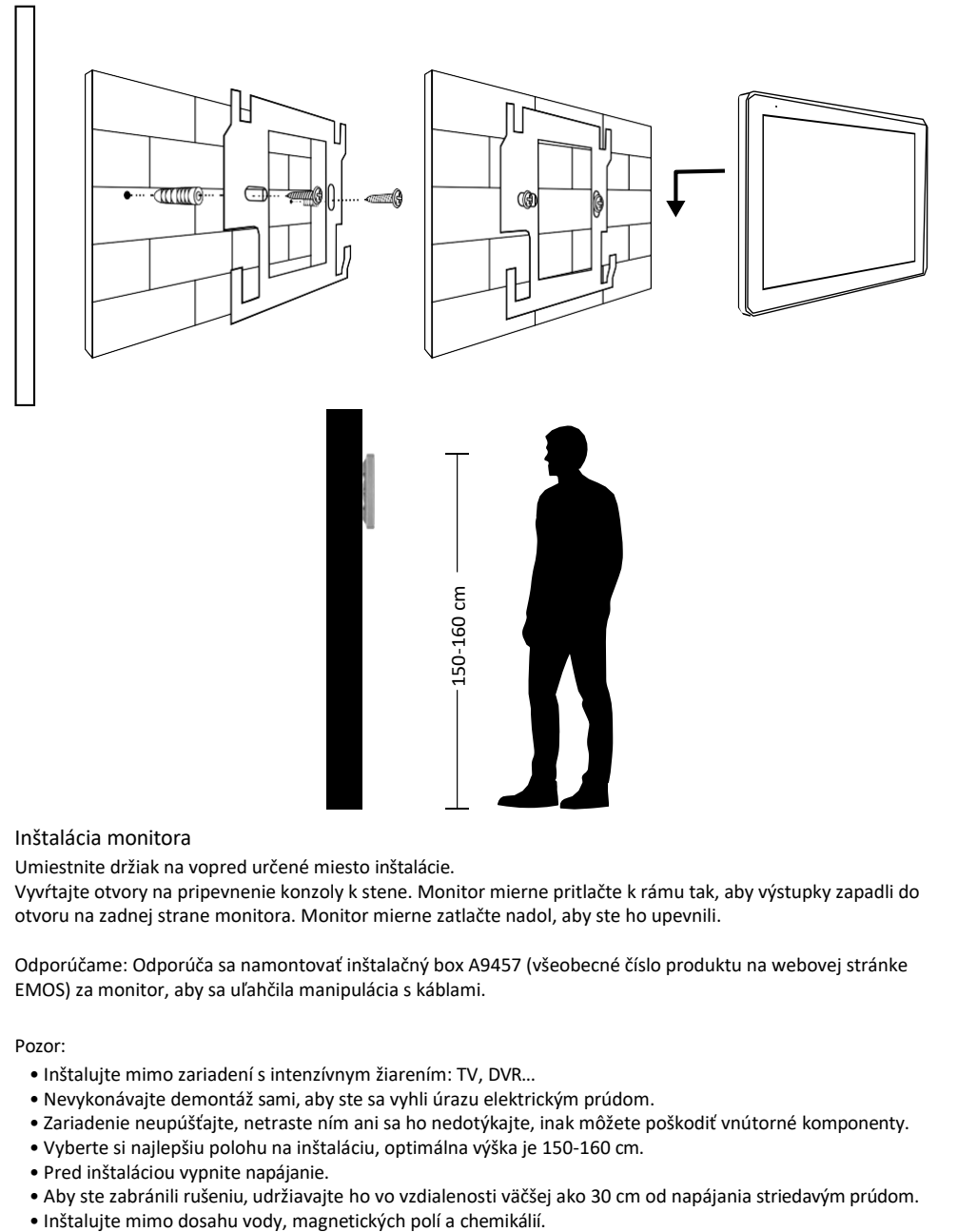

# Inštalácia monitora

Umiestnite držiak na vopred určené miesto inštalácie.

Vyvŕtajte otvory na pripevnenie konzoly k stene. Monitor mierne pritlačte k rámu tak, aby výstupky zapadli do otvoru na zadnej strane monitora. Monitor mierne zatlačte nadol, aby ste ho upevnili.

Odporúčame: Odporúča sa namontovať inštalačný box A9457 (všeobecné číslo produktu na webovej stránke EMOS) za monitor, aby sa uľahčila manipulácia s káblami.

Pozor:

- Inštalujte mimo zariadení s intenzívnym žiarením: TV, DVR...
- Nevykonávajte demontáž sami, aby ste sa vyhli úrazu elektrickým prúdom.
- Zariadenie neupúšťajte, netraste ním ani sa ho nedotýkajte, inak môžete poškodiť vnútorné komponenty.
- Vyberte si najlepšiu polohu na inštaláciu, optimálna výška je 150-160 cm.
- Pred inštaláciou vypnite napájanie.
- Aby ste zabránili rušeniu, udržiavajte ho vo vzdialenosti väčšej ako 30 cm od napájania striedavým prúdom.
- 

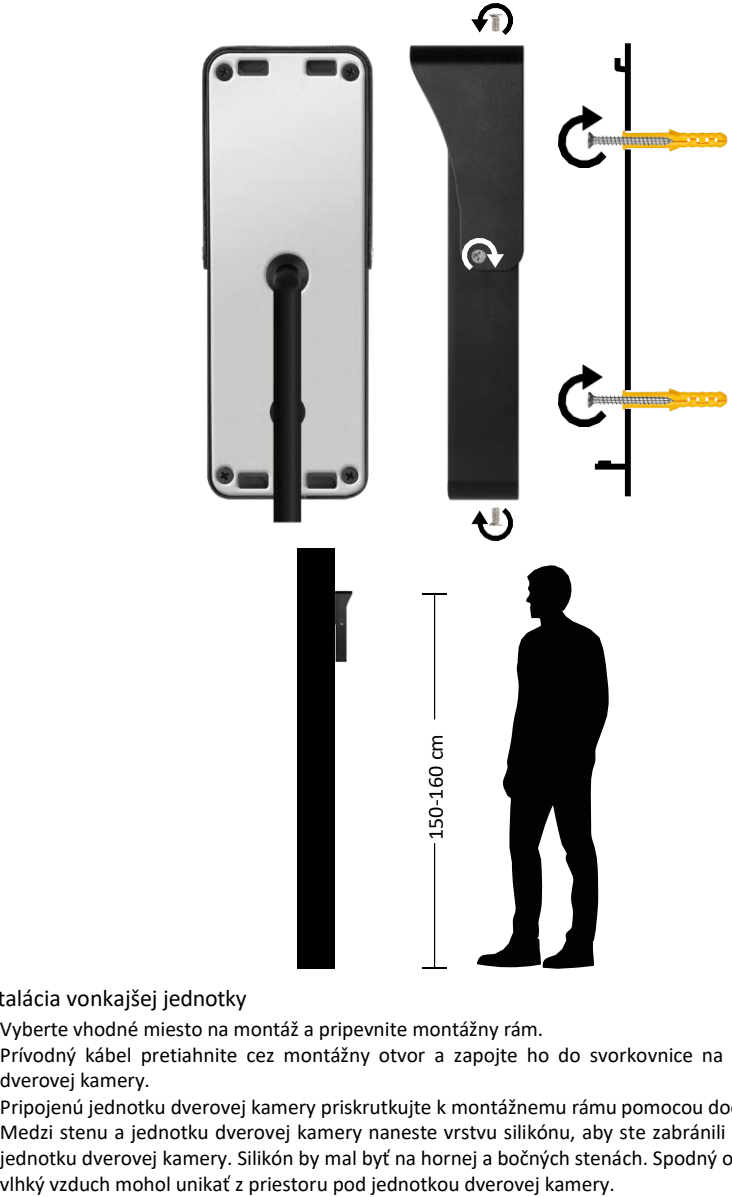

# Inštalácia vonkajšej jednotky

- 1. Vyberte vhodné miesto na montáž a pripevnite montážny rám.
- 2. Prívodný kábel pretiahnite cez montážny otvor a zapojte ho do svorkovnice na zadnej strane jednotky dverovej kamery.
- 3. Pripojenú jednotku dverovej kamery priskrutkujte k montážnemu rámu pomocou dodaných skrutiek.
- 4. Medzi stenu a jednotku dverovej kamery naneste vrstvu silikónu, aby ste zabránili prenikaniu vlhkosti pod jednotku dverovej kamery. Silikón by mal byť na hornej a bočných stenách. Spodný okraj musí byť voľný, aby

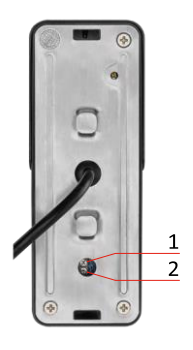

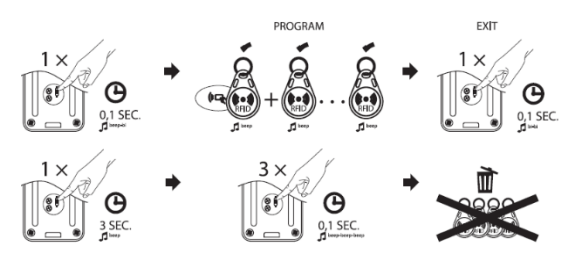

Nastavenie hlasitosti a dĺžky odomknutia zámku

- Ak vám nevyhovuje doba, počas ktorej je zámok dverí otvorený, a chcete ju predĺžiť alebo skrátiť, môžete tak urobiť pomocou potenciometra ukrytého v zadnej časti vonkajšej jednotky pod gumovou vložkou. Pomocou naozaj tenkého skrutkovača **OPATRNE** otočte potenciometrom doprava alebo doľava.
	- $\bullet$  Vpravo =  $+\check{c}$ as
	- Vľavo = -čas
- Hlasitosť vonkajšej jednotky možno ovládať rovnakým spôsobom pomocou spodného potenciometra.

Programovanie RFID čipov

- V balení H4020 je 5 čipov RFID. Tieto čipy sa musia najprv naprogramovať do vonkajšej jednotky pomocou tlačidla vpravo od vyššie opísaných potenciometrov.
- Krátkym stlačením tlačidla aktivujete režim programovania. Potom jednoducho priložte jednotlivé čipy RFID k snímaču na vonkajšej iednotke jeden po druhom  $\left(\begin{array}{c} \sqrt{\frac{1}{2}} \\ \sqrt{1-\frac{1}{2}} \\ \sqrt{\frac{1}{2}} \\ \sqrt{\frac$ a spárovaní čipu zaznie krátky zvukový signál.
- Maximálny počet čipov, ktoré možno pridať k vonkajšej jednotke, je 200.
- Čipy RFID môžete vymazať podobným spôsobom tak, že podržíte programovacie tlačidlo aspoň 3 sekundy, kým nezaznie zvukový signál. Potom krátko po sebe stlačte toto tlačidlo 3-krát (3 pípnutia) a všetky čipy sa odstránia.

# Pripojenie kabeláže

Pri použití sieťového kábla CAT5 alebo CAT6 bude efektívna vzdialenosť od vonkajšej kamery k najvzdialenejšiemu vnútornému monitoru obmedzená. V prípade netieneného sieťového kábla bude vzdialenosť maximálne 20 m. V prípade tieneného sieťového kábla bude vzdialenosť maximálne 40 m.

Sieťový kábel CAT5 alebo CAT6 pozostáva zo 4 krútených párov (8 vodičov), pričom jeden pár krútených vodičov sa tu použije ako jeden kábel. Zelená/biela+zelená, hnedá/biela+hnedá, oranžová/biela+oranžová, modrá/biela+modrá.

Ak chcete predĺžiť vzdialenosť na viac ako 60 m, je najlepšie zvoliť tienený kábel s hrubým medeným jadrom. Tienenie na oboch koncoch pripojte k svorke GND (čierny vodič). Na dlhšie vzdialenosti odporúčame použiť kábel SYKFY.

Kábel na komunikáciu medzi vonkajšou kamerovou jednotkou a vnútorným monitorom sa odporúča vždy umiestniť do PVC chráničky.

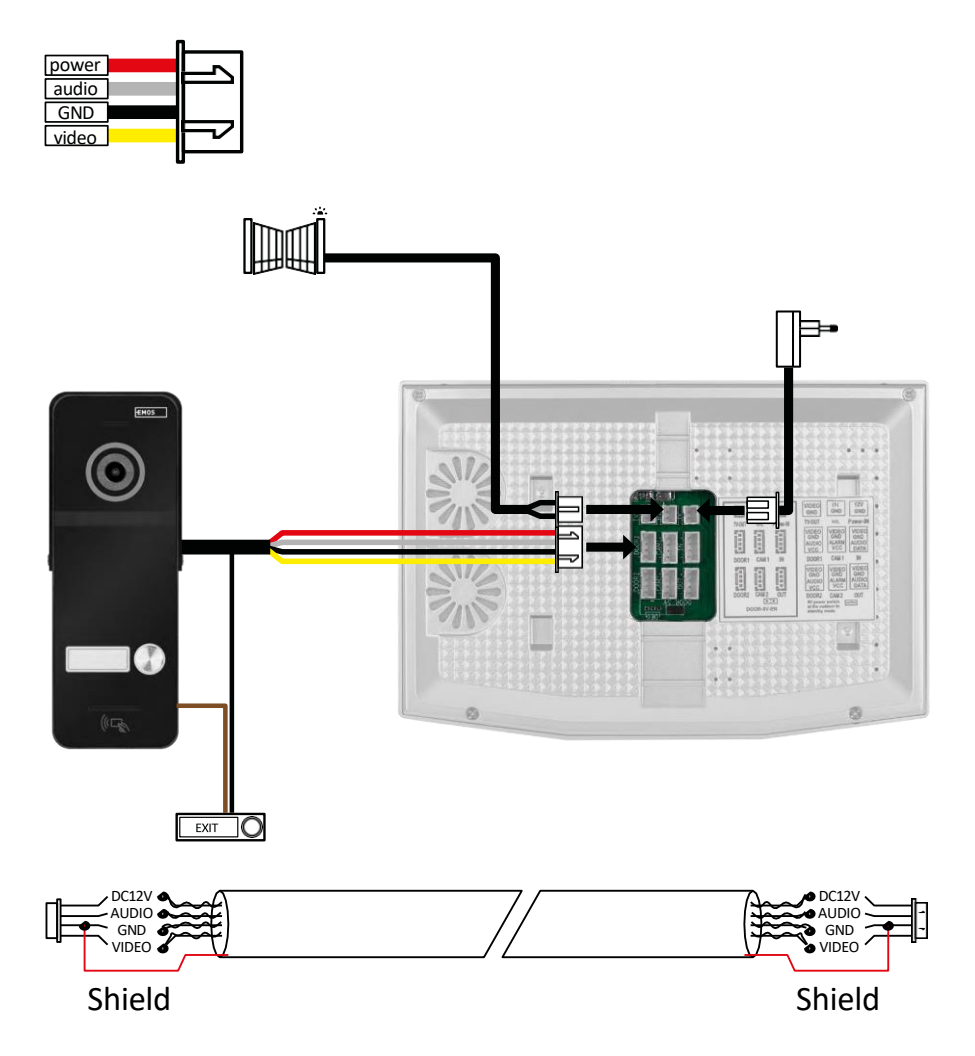

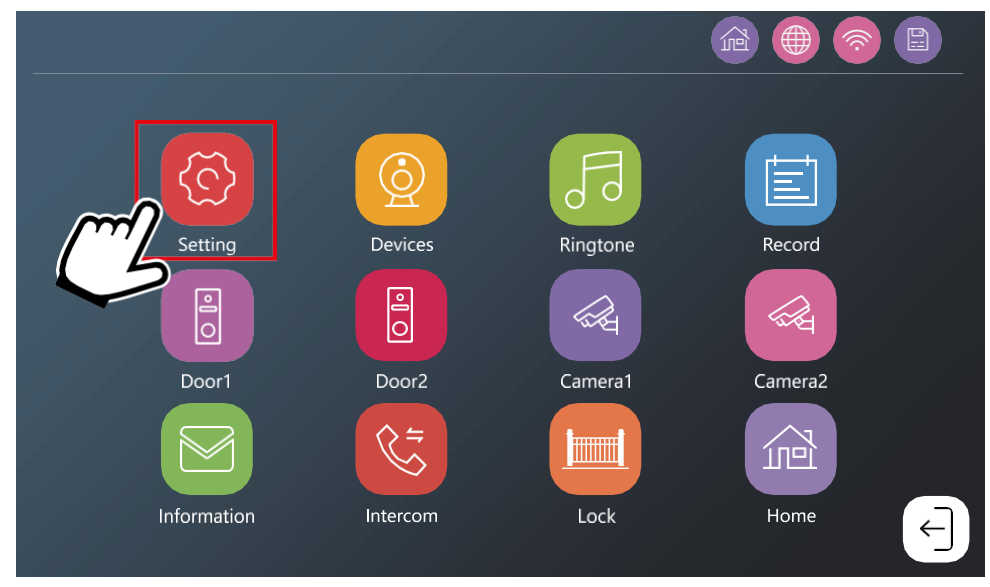

Monitor musí byť najprv pripojený k sieti wifi, ku ktorej je pripojený váš telefón. Prejdite do nastavení.

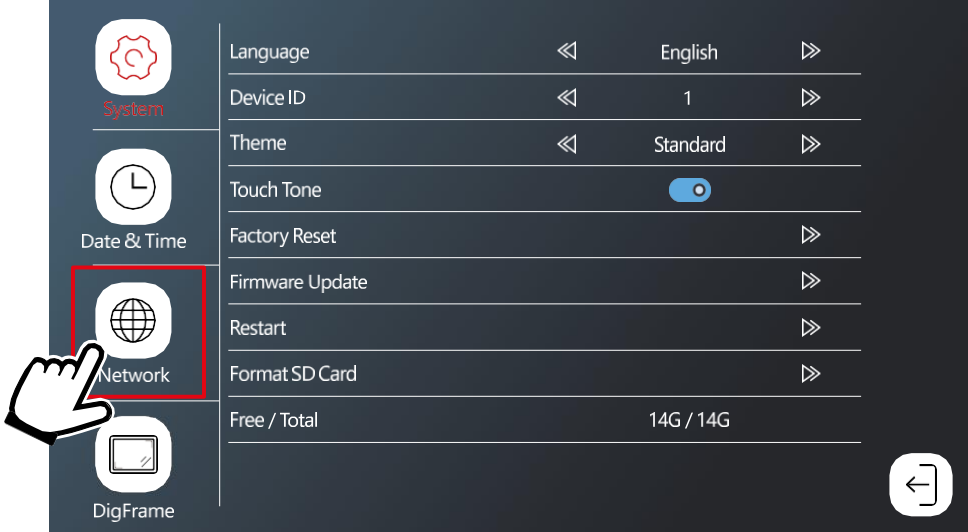

Výber nastavení siete

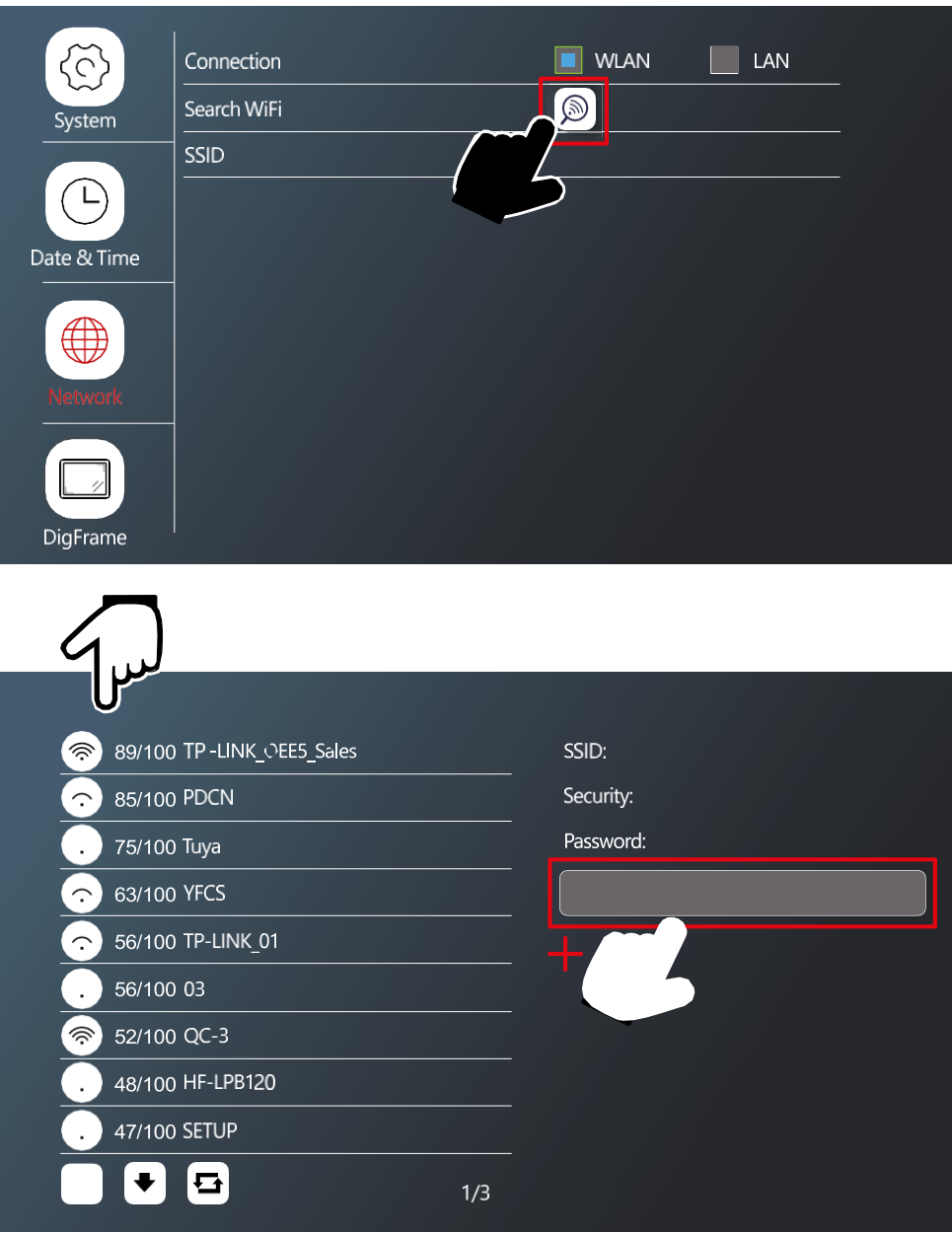

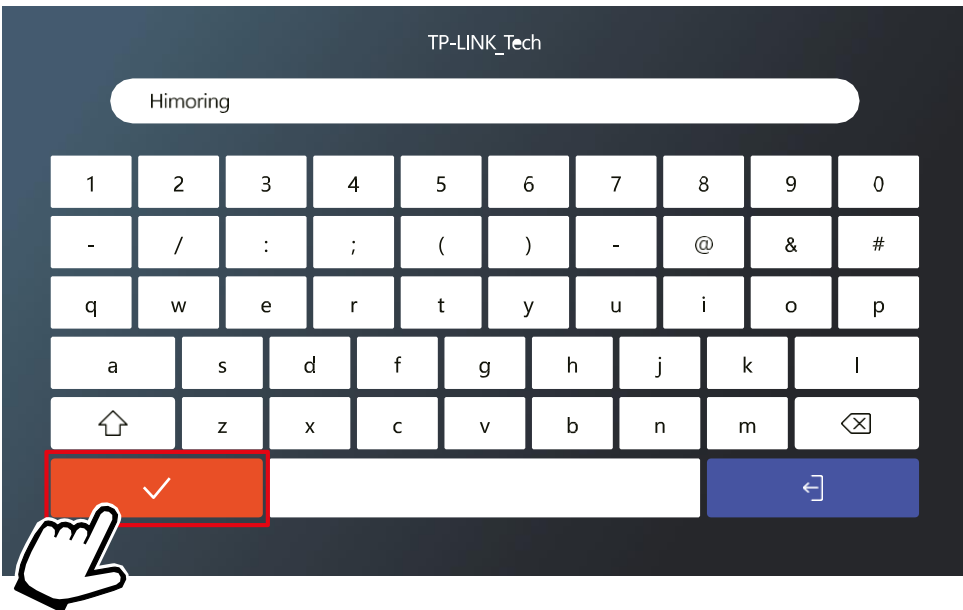

Vyberte vhodnú sieť Wi-Fi a zadajte heslo.

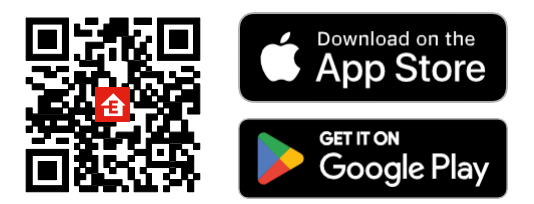

- Aplikácia je k dispozícii pre Android a iOS prostredníctvom Google play a App Store.
- Ak si chcete stiahnuť aplikáciu, naskenujte kód QR.

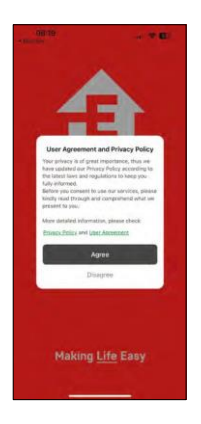

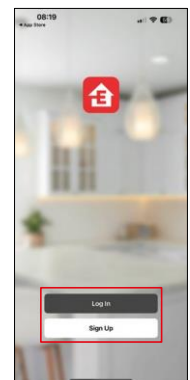

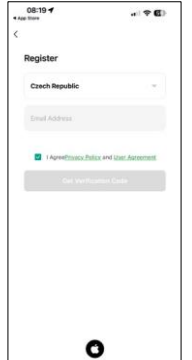

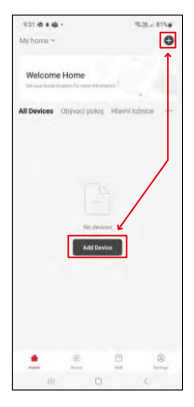

Otvorte aplikáciu EMOS GoSmart, potvrďte zásady ochrany osobných údajov a kliknite na tlačidlo Súhlasím.

Vyberte možnosť registrácie.

Zadajte názov platnej e-mailovej adresy a zadajte heslo.

Potvrďte svoj súhlas so zásadami ochrany osobních údajov.

Vyberte možnosť zaregistrovať sa.

Vyberte položku Pridať zariadenie.

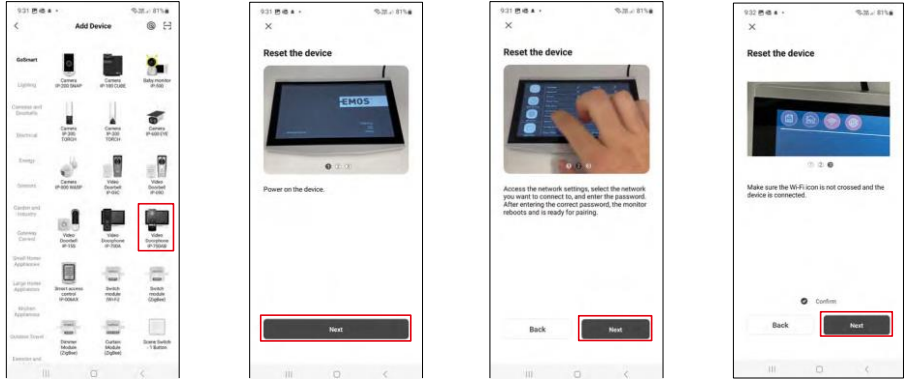

Vyberte kategóriu produktov GoSmart a vyberte videotelefón IP-750AB. Uistite sa, že je zariadenie zapnuté, a kliknite na tlačidlo "Next".

Uistite sa, že je vaše zariadenie pripojené k sieti Wi-Fi a pokračujte ďalej.

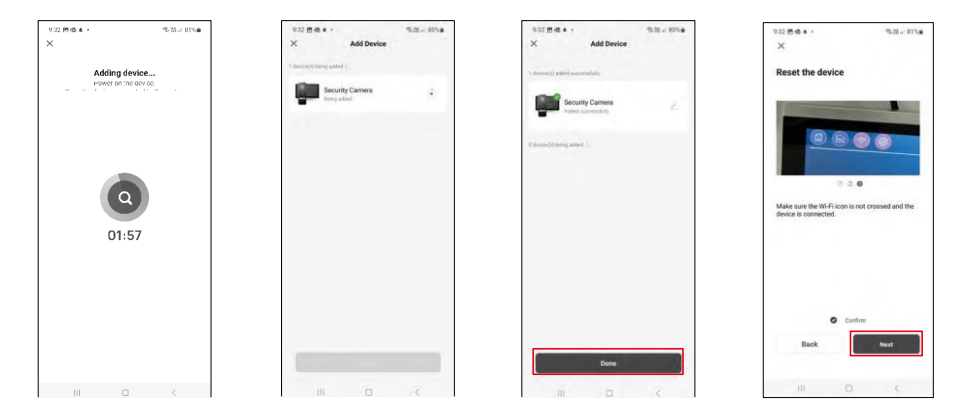

Vykoná sa automatické vyhľadávanie Zariadenie by sa malo spárovať a môžete ho začať používať.

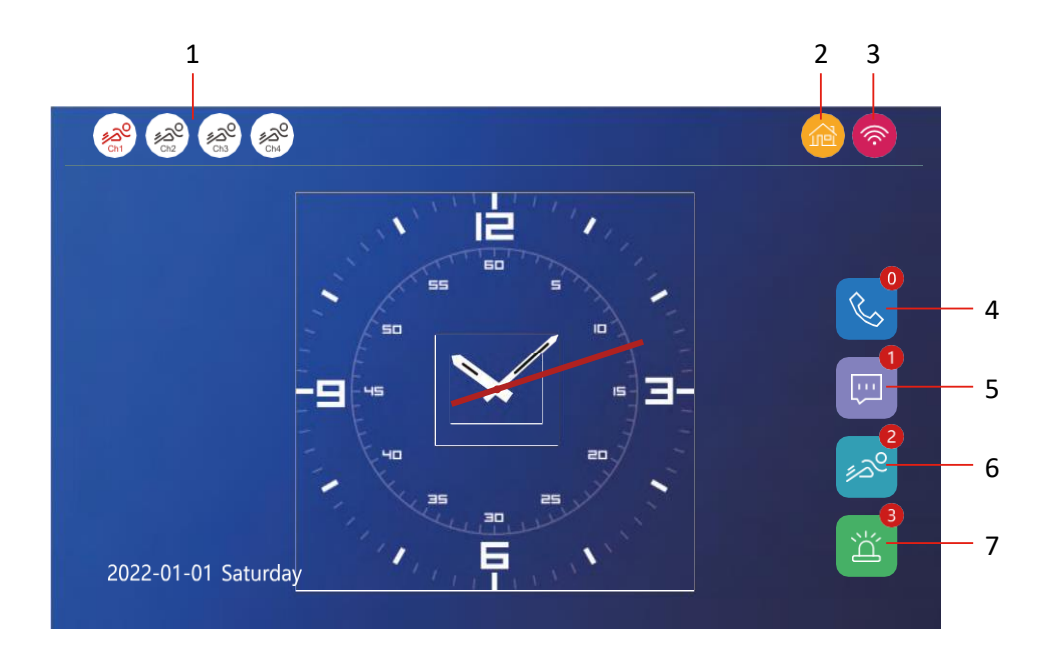

- 1 Detekcia pohybu na jednotlivých kanáloch<br> $\mathcal{L}_{\mathbb{R}^3}$ گریر
	-

Červená farba znamená, že detekcia je zapnutá, ak je ikona sivá, znamená to, že kamera nemá zapnutú detekciu pohybu.

2 - Prepínanie režimov:

"Doma" - Normálna prevádzka. Do telefónu sa odosielajú aj oznámenia.

"Mimo domova" - Návštevníci môžu nahrať videozáznam. Ten sa odošle aj na mobilný telefón.

"Režim spánku" - vnútorná a vonkajšia jednotka nebudú vyzváňať a do aplikácie sa odošle len upozornenie.

3 - Indikátor stavu sieťového pripojenia

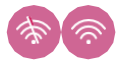

- 4 Záznam hovorov
- 5 Záznam správ
- 6 Záznam detekcie pohybu
- 7 Záznam poplachu

# Popis ovládacích prvkov v aplikácii

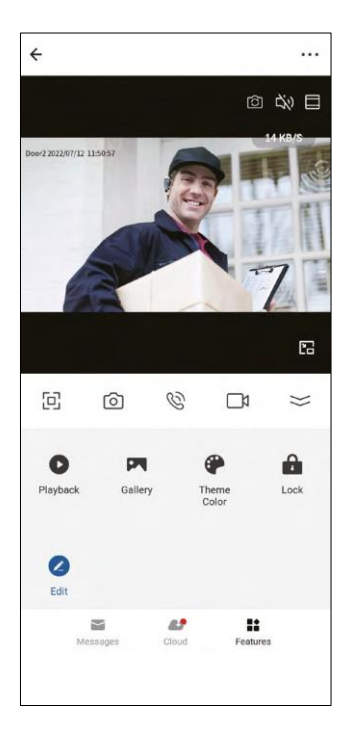

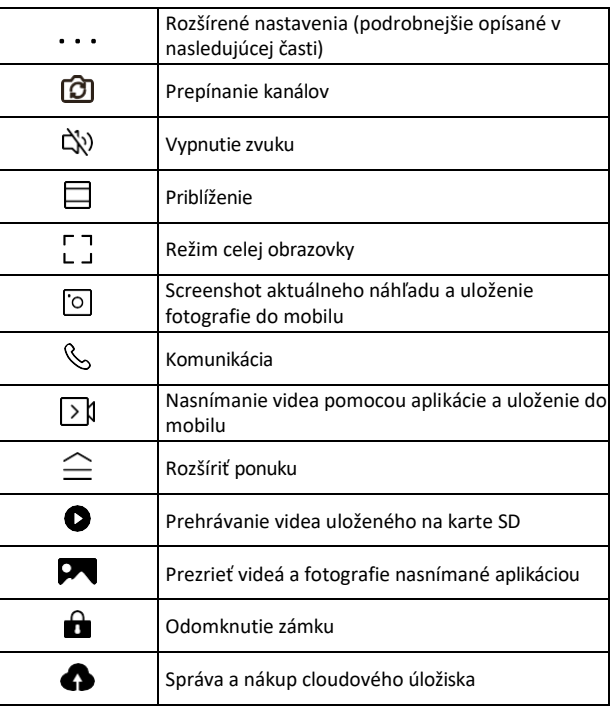

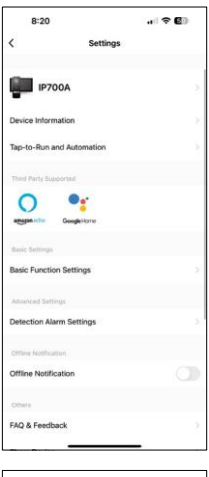

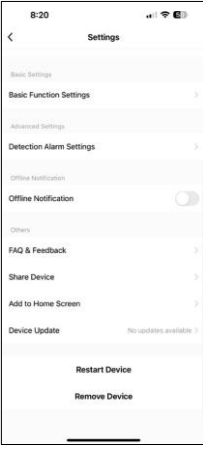

- Device information základné informácie o zariadení a jeho vlastníkovi
- Tap-to-Run and automations Zobrazenie scén a automatizácií priradených k zariadeniu. Vytváranie scén je možné priamo v hlavnom menu aplikácie v časti "Scény". H4020 by sa napríklad dala automatizovať tak, aby nastavila nižšiu citlivosť detekcie pohybu medzi 18:00 a 7:00.
- Basic function settings možnosť zapnutia/vypnutia základných ovládacích funkcií, ako je indikátor stavu, automatické otáčanie obrazovky alebo vodoznak so zobrazením času a dátumu.
- Detection Alarm Settings nastavenie citlivosti alarmu.
- Offline notification aby ste sa vyhli neustálym pripomienkam, oznámenie sa odošle, ak zariadenie zostane offline dlhšie ako 30 minút.
- Storage settings zobrazenie zostávajúcej kapacity vloženej karty SD a možnosť jej formátovania (zobrazí sa len v prípade vloženej karty SD)
- FAQ & feedback Zobrazenie najčastejších otázok spolu s ich riešeniami a možnosť poslať otázku/návrh/spätnú väzbu priamo nám
- Share device zdieľanie správy zariadenia s iným používateľom
- Add to home Screen pridanie ikony na domovskú obrazovku telefónu. Vďaka tomuto kroku nemusíte zakaždým otvárať zariadenie prostredníctvom aplikácie, ale stačí kliknúť priamo na túto pridanú ikonu a dostanete sa priamo do zobrazenia v aplikácií
- Device Update Aktualizácia zariadenia. Možnosť zapnutia automatických aktualizácií
- Restart Device Reštartujte zariadenie
- Remove Device odstránenie a zrušenie zariadenia zo svojho účtu. Dôležitý krok, ak chcete zmeniť vlastníka zariadenia. Po pridaní zariadenia do aplikácie sa zariadenie z aplikácie odstráni.

# Popis ovládacích prvkov počas hovoru v aplikácii

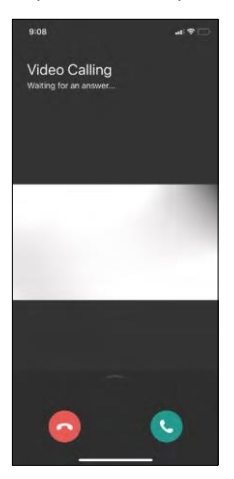

Ak chcete odpovedať na vyzváňanie prostredníctvom telefónu, použite jednu z nasledujúcich ikon.

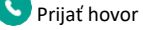

Ukončiť hovor

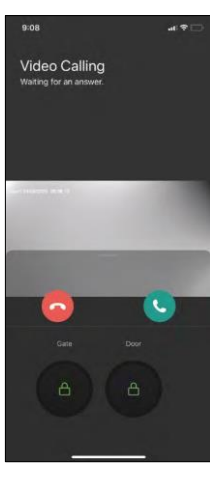

Ak chcete odomknúť bránu alebo dvere bez toho, aby ste odpovedali na hovor, potiahnite prstom nahor v ponuke a zobrazia sa ďalšie 2 ikony, ktoré môžete použiť na odomknutie.

GATE = Odomknutie brány DOOR = Odomknutie dverí

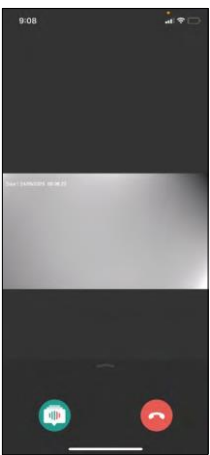

Toto zobrazenie sa zobrazí pri zdvihnutí hovoru.

**(1)** Zmena hlasu - funkcia zavedená z bezpečnostných dôvodov. Ak ste v situácii, keď nechcete prijať hovor a hovoriť vlastným hlasom, potom je k dispozícii možnosť zmeniť hlas na ženský/detský/filtrovaný...

### Ukončenie hovoru

# Štýly hlavnej ponuky

V nastaveniach si môžete vybrať 3 typy hlavnej ponuky podľa svojich preferencií.

Ponuka systému Android:

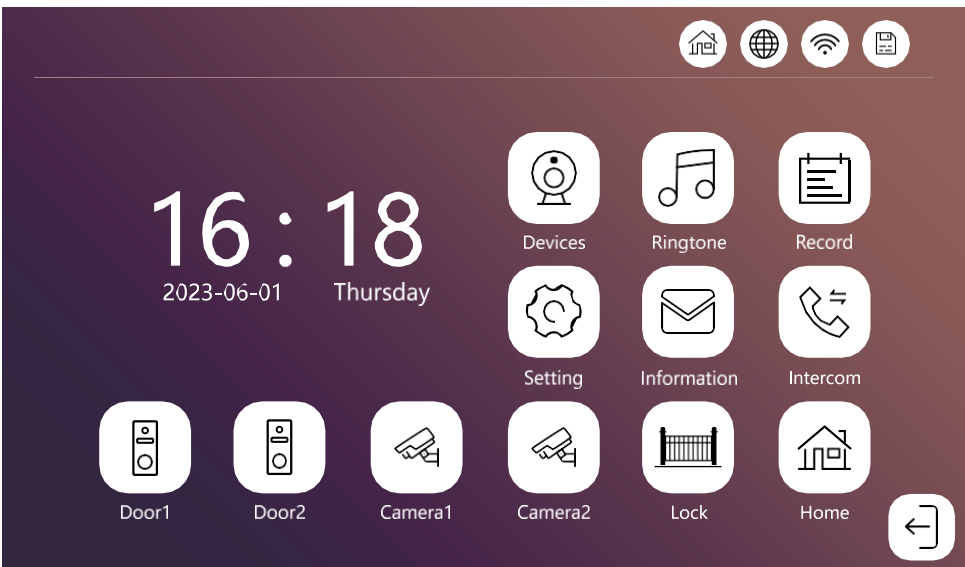

Štandardné menu:

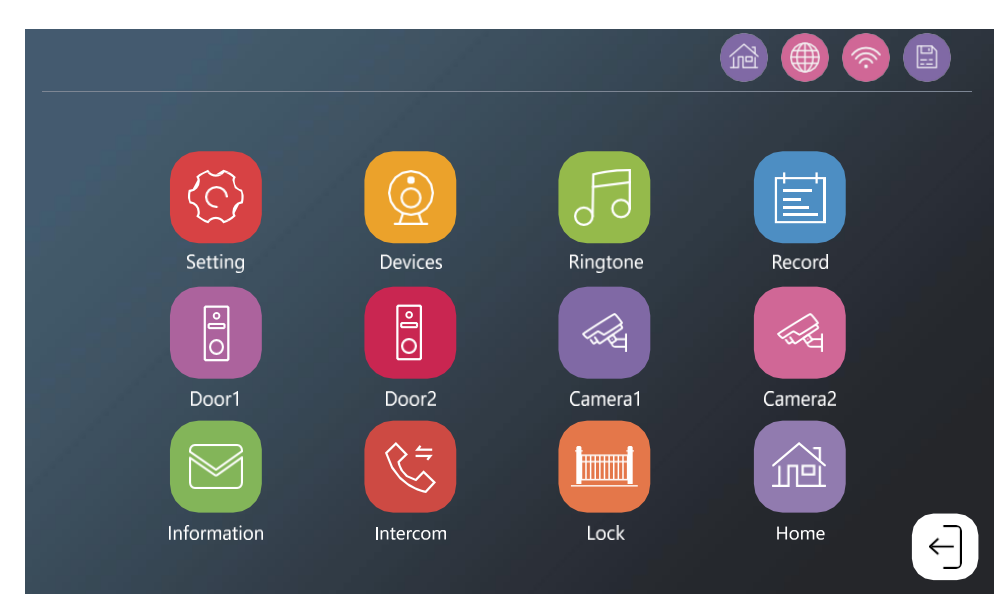

Ponuka systému Windows:

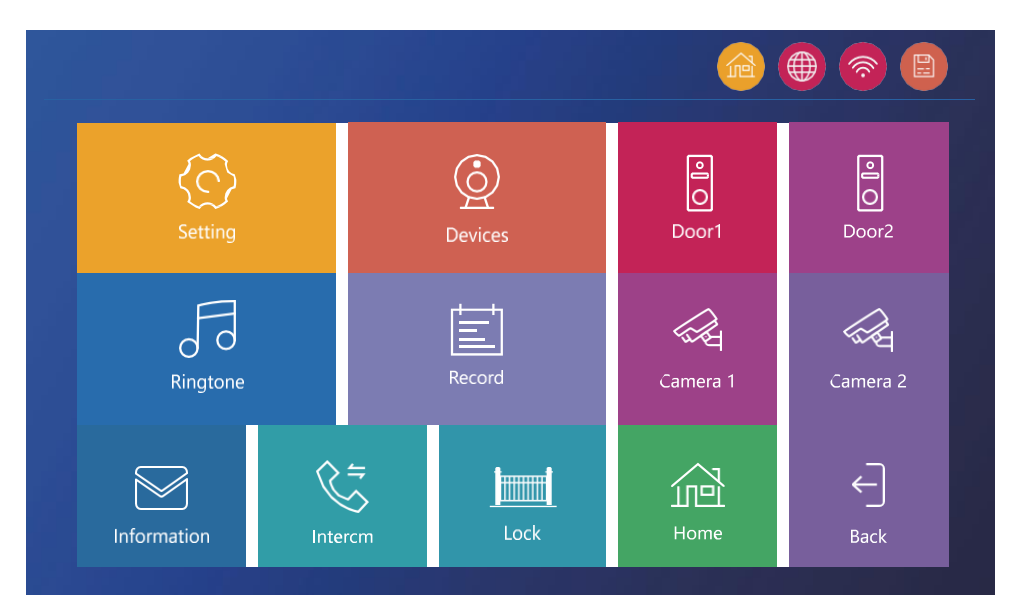

<span id="page-22-0"></span>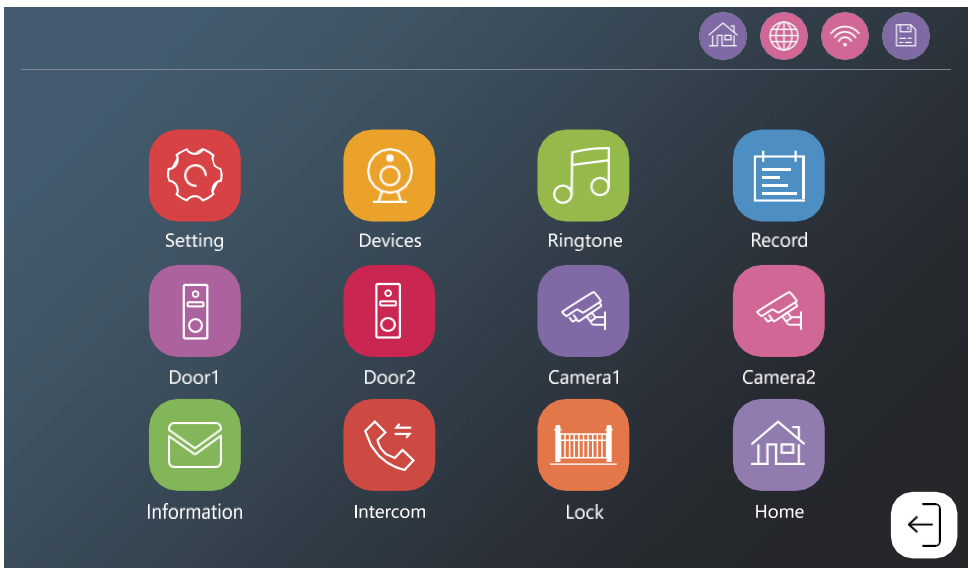

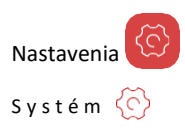

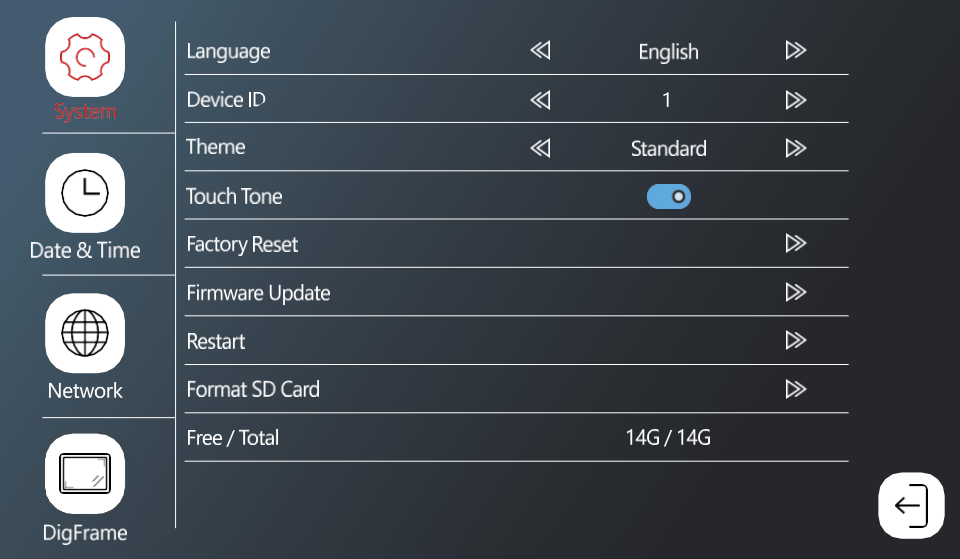

Language - výber jazyka monitoru (angličtina, nemčina, maďarčina, francúzština, poľština, čeština, slovinčina, čeština)

Device ID - výber ID monitora. Dôležité: Hlavný monitor musí mať ID 1. Ak k hlavnému monitoru pripojíte ďalšie monitory (IP-750B), musíte im priradiť unikátne ID (2-6). Dva monitory pripojené spolu nesmú mať rovnaké ID. K sieti wifi je pripojený iba monitor s ID 1.

Theme - výber štýlu hlavnej ponuky (pozri kapitolu Štýly hlavnej ponuky)

Touch Tone - zvuková odozva dotyku

Push delay - oneskorenie odoslania oznámenia o hovore do telefónu (1-10 sekúnd). Ak prijmete hovor na monitore skôr ako nastavené oneskorenie, telefón nezačne zvoniť.

Factory reset - obnovenie továrenských nastavení Firmware

update - aktualizácia zariadenia pomocou SD karty

Restart - reštartovanie monitora

Format SD Card - formátovanie vloženej karty SD

Free / Total - voľná / celková kapacita karty SD

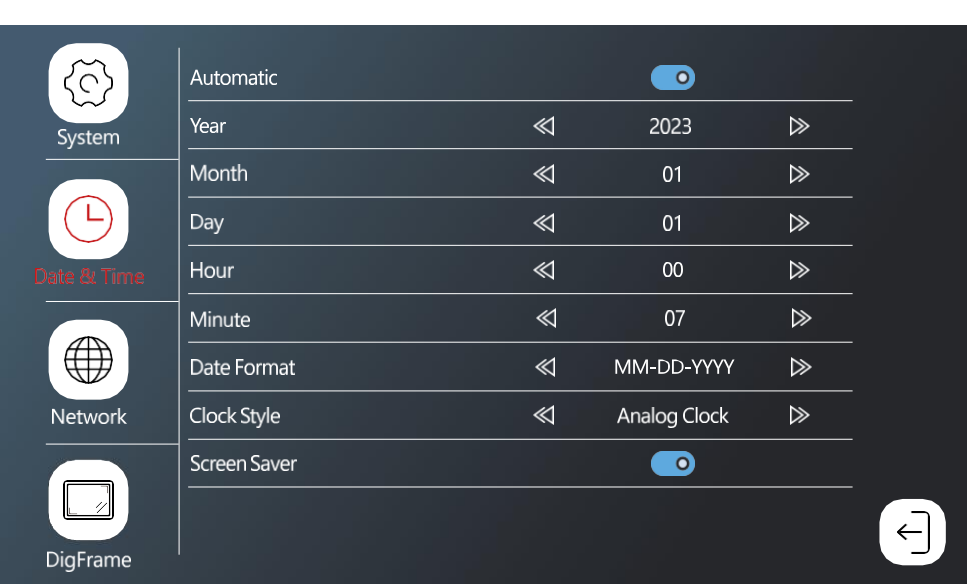

Automatic - automatické nastavenie dátumu a času pomocou WIFI

Date Format - formát dátumu

Dátum a čas

Clock Style - štýl hodín v hlavnej ponuke. Možno vybrať digitálne a analógové

Screen Saver - Šetrič obrazovky. Po nečinnosti sa obrazovka nevypne, ale zobrazia sa obrázky s aktuálnym časom.

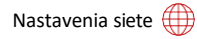

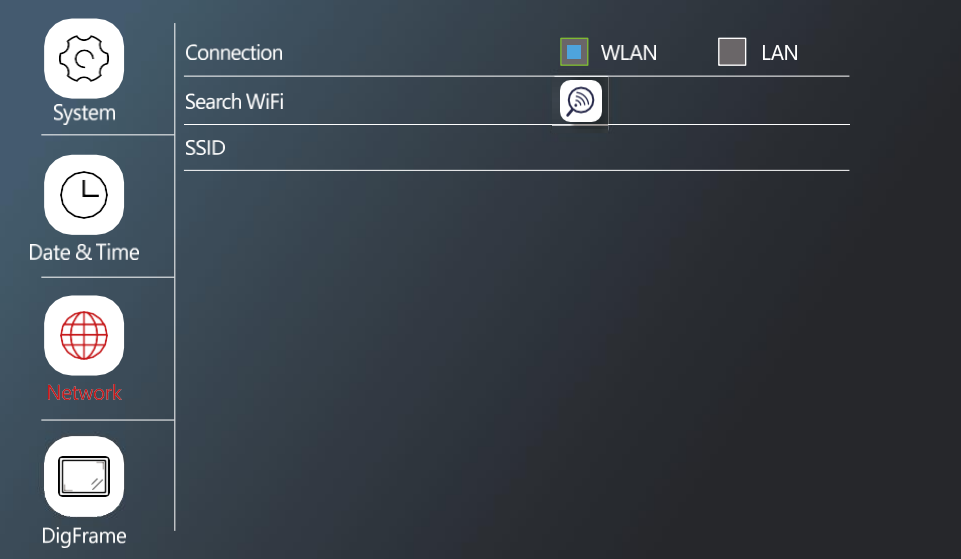

Connection - povolenie/zakázanie pripojenia k sieti Search WiFi - vyhľadávanie dostupných sietí wifi SSID - názov wifi, ku ktorej je monitor pripojený \*LAN nie je k dispozícii pre H4020

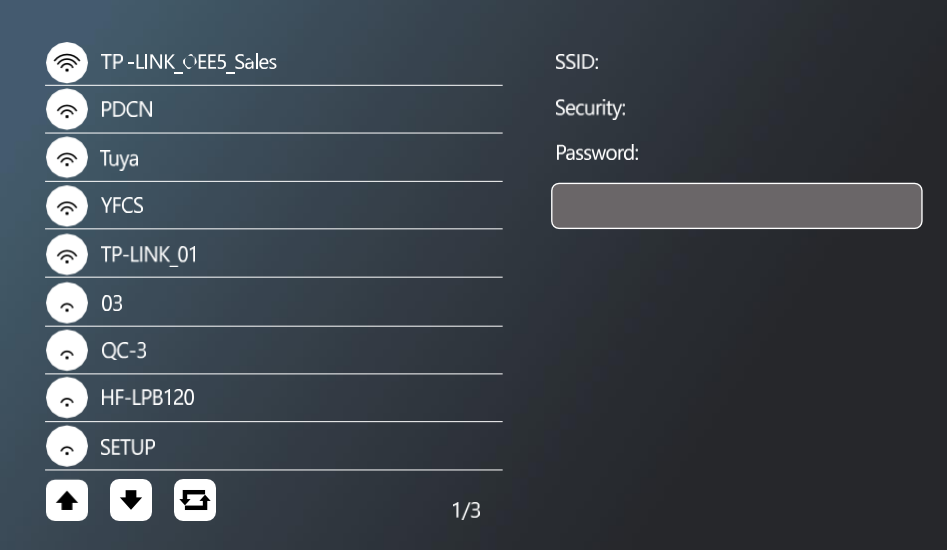

Ak sa chcete pripojiť k sieti Wi-Fi, vyhľadajte dostupné siete v okolí a kliknite na požadovanú sieť. Ak je sieť zabezpečená heslom, zadajte ho do poľa Password.

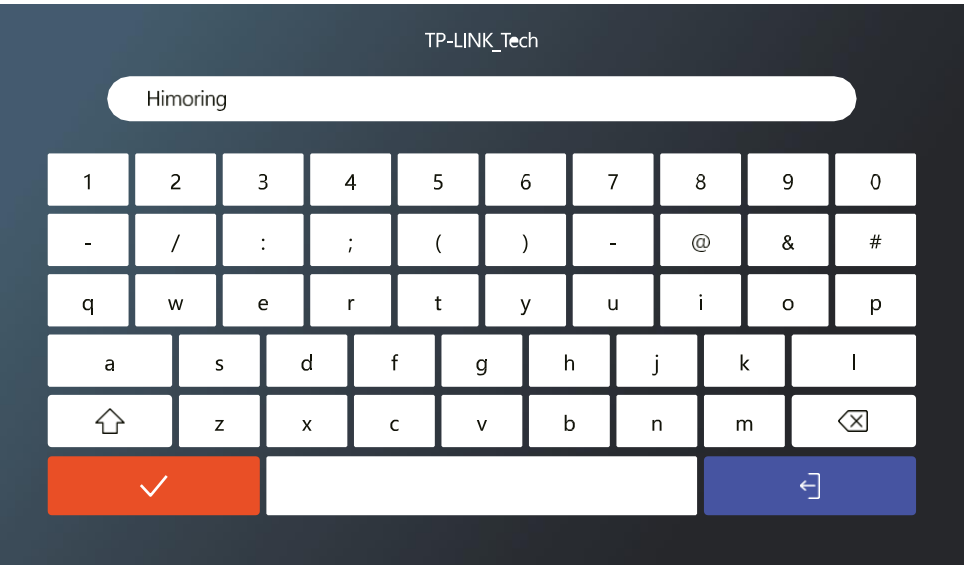

# F o t o r á m i k

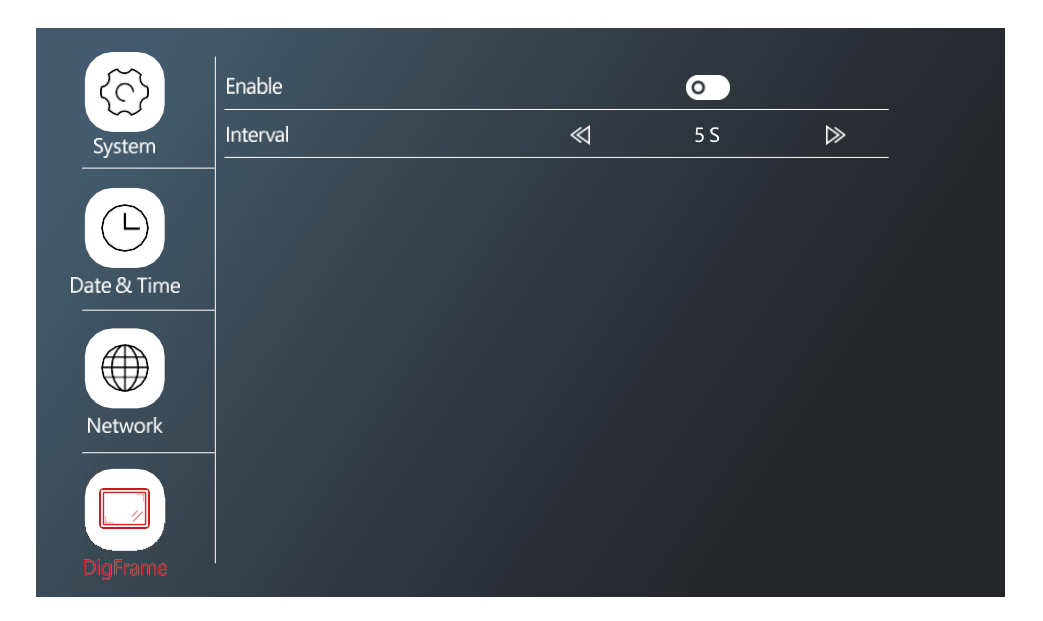

Možnosť prehrávať fotografie z karty SD, keď je monitor nečinný. Monitor podporuje fotografie vo formáte JPG s rozlíšením 1024x600.

# Nastavenie pripojených zariadení

Nastavenia vonkajšej jednotky

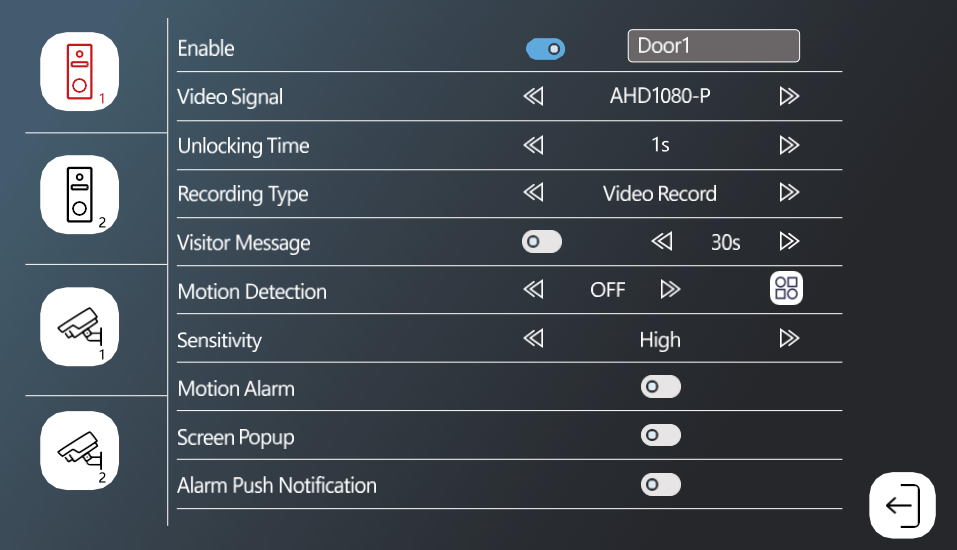

Enable - zapnutie/vypnutie vonkajšej jednotky pripojenej ku konektoru DOOR 1 + možnosť premenovania jednotky Video Signal - nastavenie typu signálu z vonkajšej jednotky. Nie je potrebné meniť, ak používate jednotky určené pre monitor. Ak by ste používali inú značku, musíte nastaviť správny typ videosignálu, aby jednotka správne fungovala.

Unlocking Time – Doba zopnutia zámku

Recording Type - typ nahrávania hovorov. Môžete nahrávať videozáznam alebo len snímku.

Visitor Message - Ak je nastavený režim "mimo domova", zariadenie umožní návštevníkom nahrať krátku správu.

Motion detection - zapnutie/vypnutie detekcie pohybu. Pomocou ikony OD vyberte oblasť, v ktorej sa má detekovať pohyb.

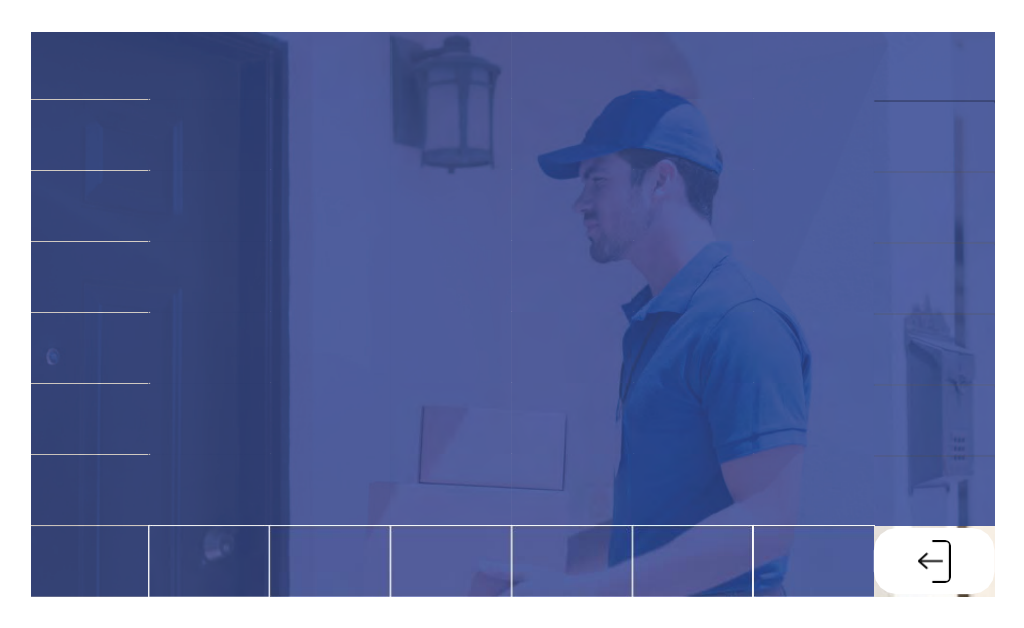

Sensitivity - nastavenie citlivosti detekcie pohybu

Motion alarm - Alarm pri detekcii pohybu

Screen Popup - ak je zapnuté, pri každom zistení pohybu sa zobrazí aj aktuálny prenos videa

Alarm push notification - odošle oznámenie o detekcii pohybu do telefónu

# Nastavenia CCTV kamier

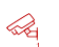

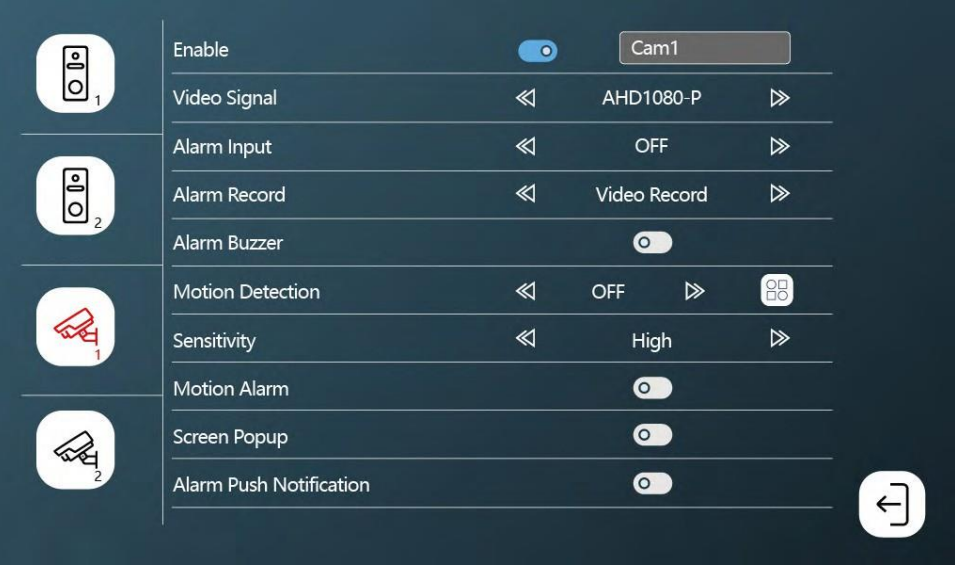

Enable - Zapnutie / vypnutie kamery pripojenej ku konektoru CAM 1 + možnosť premenovania

Video Signal - nastavenie typu signálu z kamery.

Alarm Input - Vstup pre alarmové zariadenie

Alarm Record - nahrávanie počas alarmu. Nahrávanie videa alebo snímok.

Alarm buzzer - siréna alarmu z monitora

Motion Detection - zapnutie/vypnutie detekcie pohybu. Pomocou ikony OD vyberte oblasť, v ktorej sa má detekovať pohyb.

Sensitivity - nastavenie citlivosti detekcie pohybu

Motion Alarm - Alarm pri detekcii pohybu

Screen Popup - ak je zapnuté, pri každom zistení pohybu sa zobrazí aj aktuálny prenos videa

Alarm Push Notification - odošle oznámenie o detekcii pohybu do telefónu

Nastavenia zvonenia

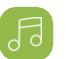

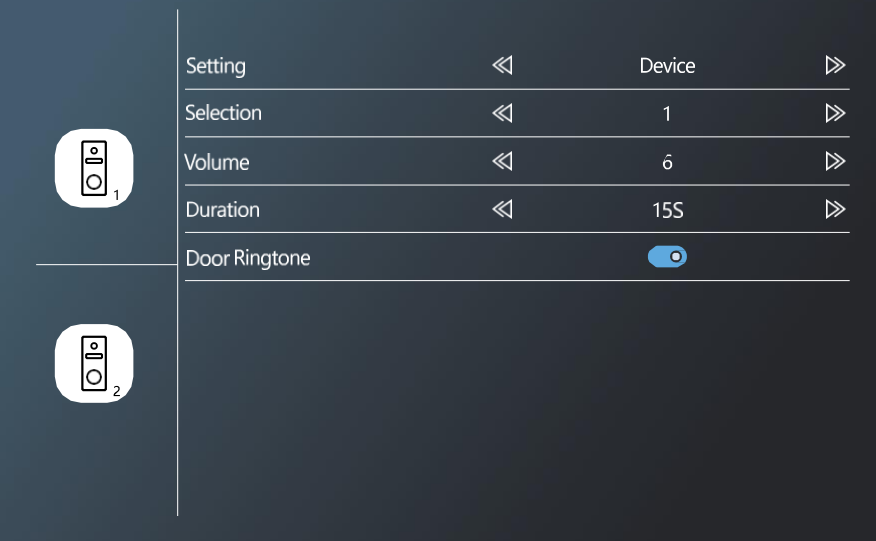

Setting - výber zdroja zvonení (zo samotného zariadenia alebo z karty SD) Selection - výber z 10 prednastavených zvonení Volume - nastavenie hlasitosti Duration - trvanie zvonenia Door Ringtone - zapnutie/vypnutie zvonenia vonkajšej jednotky

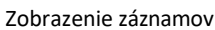

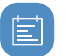

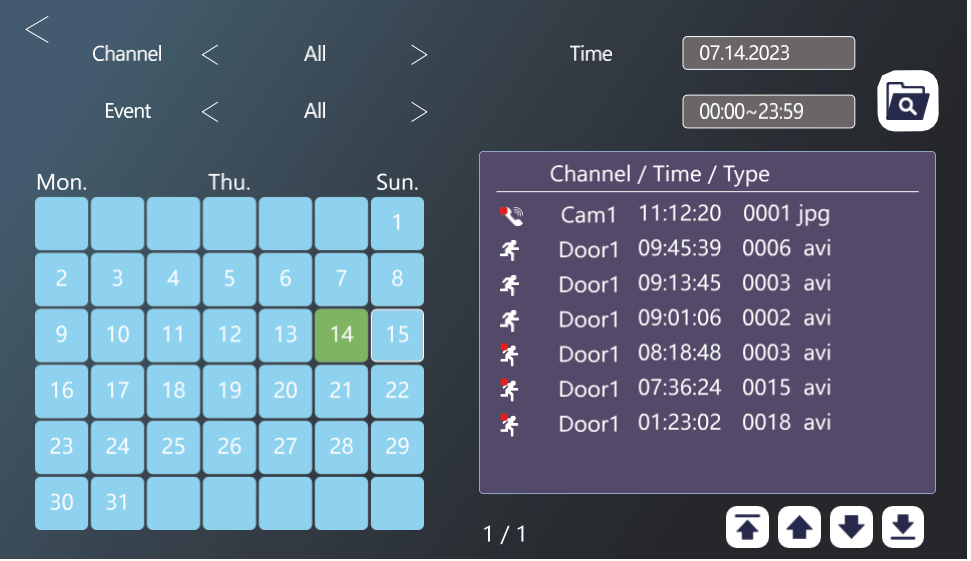

# Channel - vonkajšia jednotka / kamera

Event - filtrovanie typu udalosti (hovory, neprítomné správy, detekcia pohybu, alarmy, všetko)

V kalendári sú dni, kedy monitor zaznamenal udalosť označené bledomodrou farbou. Po kliknutí na deň sa vpravo zobrazí zoznam udalostí v rámci tohto dňa. Na každý z týchto záznamov môžete kliknúť a zobraziť video/fotografiu.

# Zobrazenie živého prenosu z vonkajších jednotiek / kamier

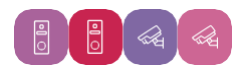

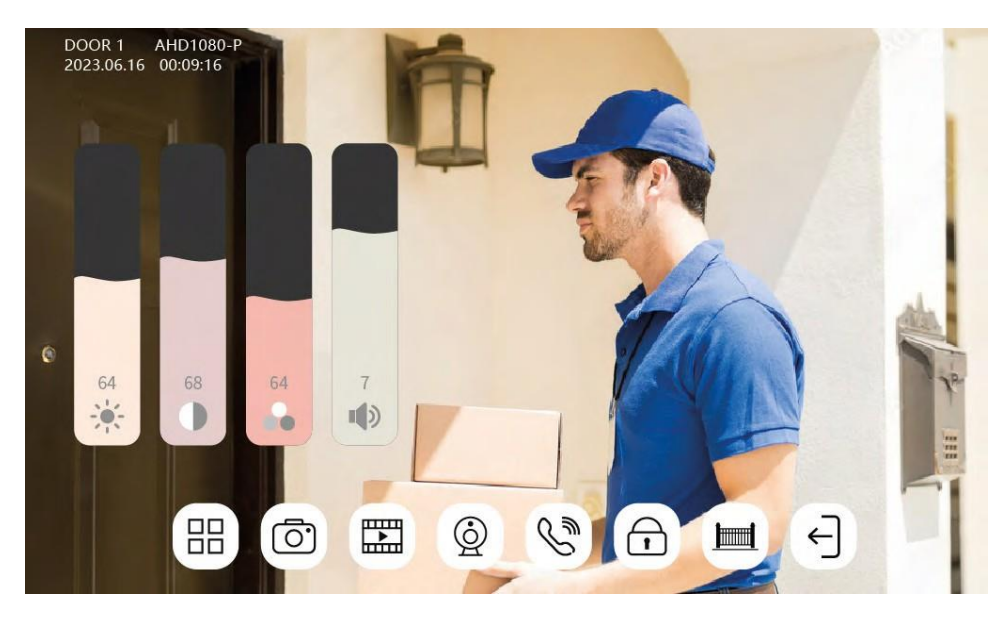

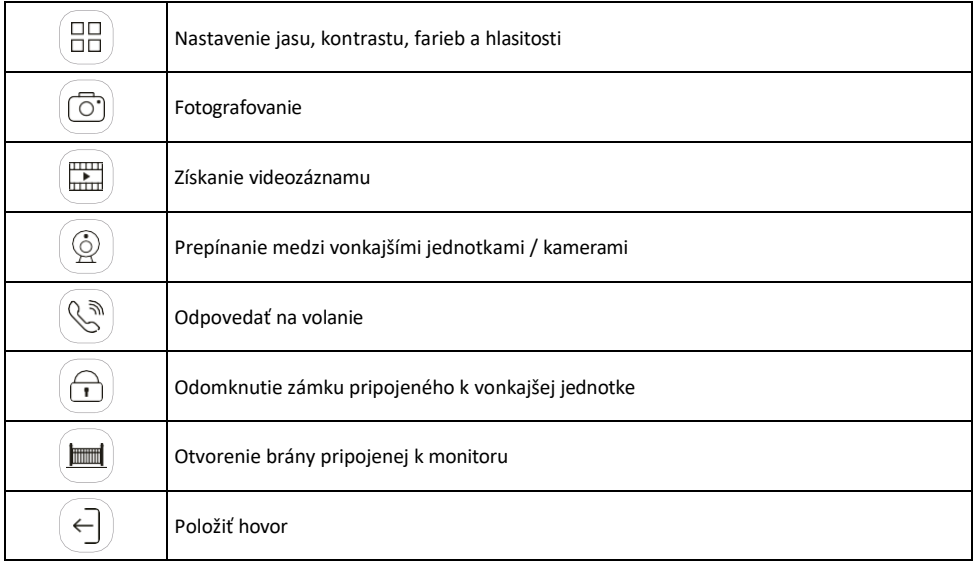

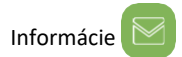

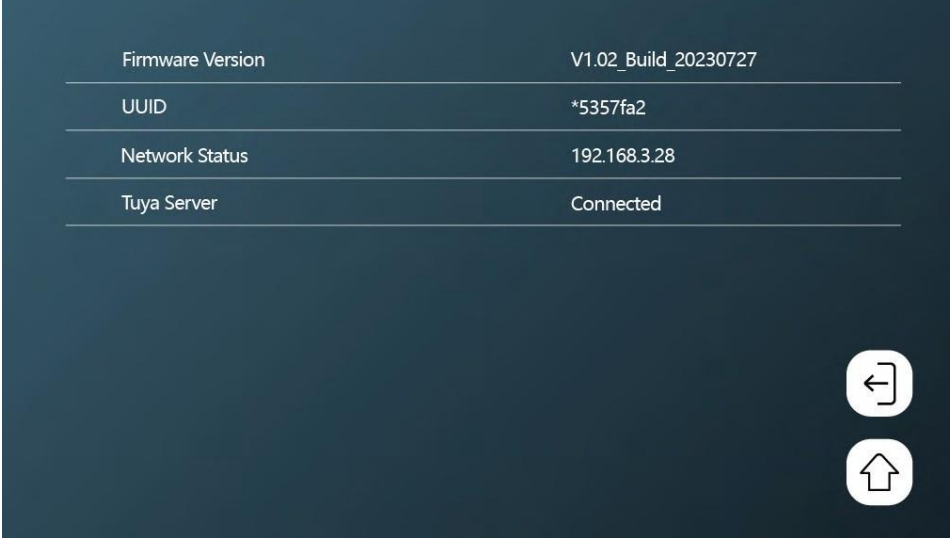

Zobrazenie základných informácií o monitore a sieti.

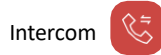

Vďaka funkcii interkomu môžete komunikovať medzi prepojenými vnútornými jednotkami.

V ponuke kliknite na ikonu interkomu $\overline{\mathbb{S}}$ a potom vyberte vnútornú jednotku, s ktorou chcete komunikovať. Aj pre interkom musíte správne nastaviť ID monitora. 2 3 6 6 6

Ovládanie pohybu brány

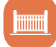

Po pripojení pohybu brány ku konektoru H/L umožňuje táto ikona ovládať otváranie/zatváranie brány priamo z monitora.

Nastavenia prítomnosti

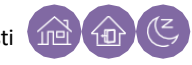

Doma - monitor zvoní štandardne Nerušiť - monitor je úplne tichý Away - Návštevník bude upozornený, aby zanechal správu (vyžaduje sa SD karta).

# <span id="page-36-0"></span>Možnosti pripojenia

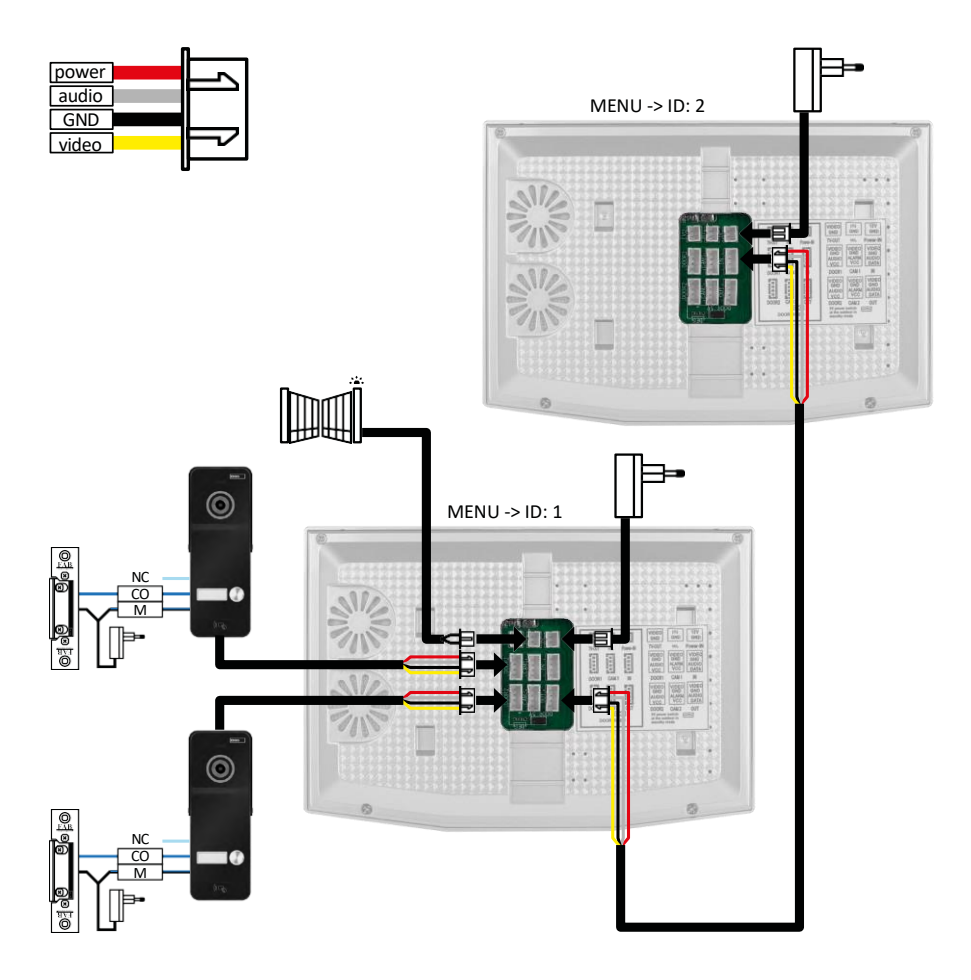

2x vonkajšie jednotky + hlavný monitor (DOOR1+DOOR2) + podriadený monitor

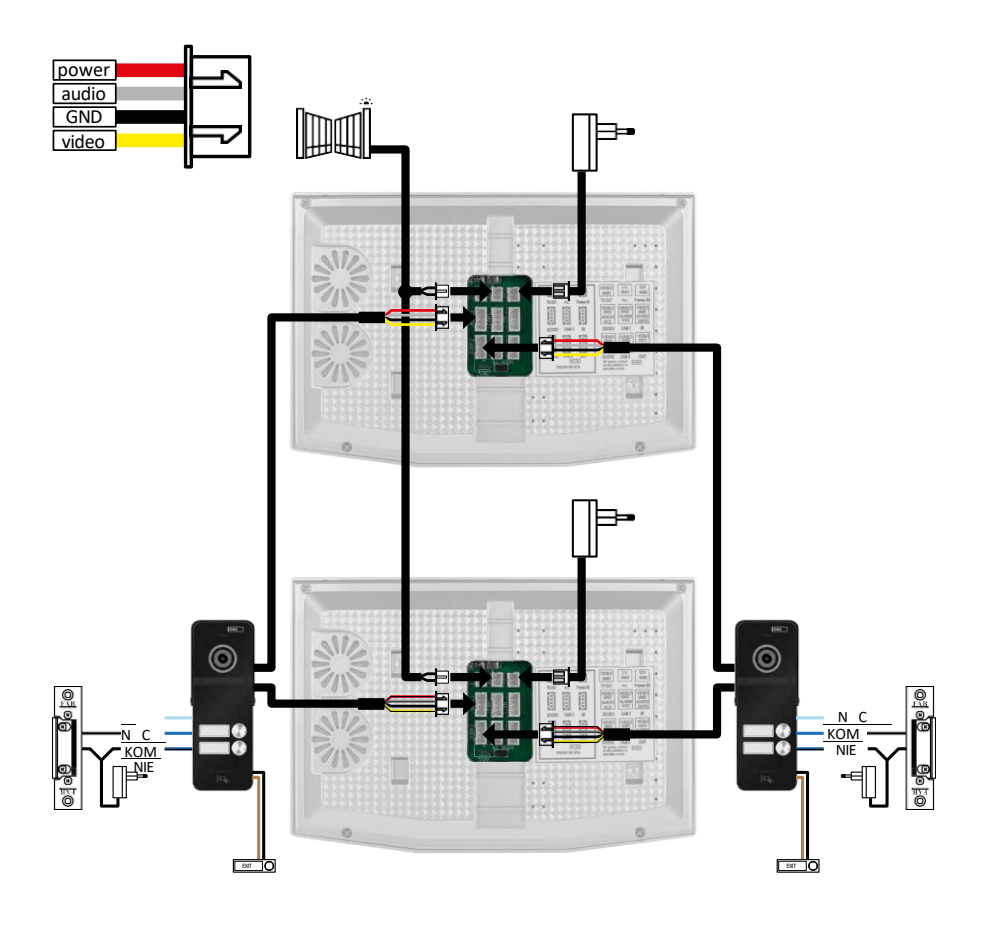

2x hlavný monitor (2 bytové jednotky) + 2 vonkajšie jednotky (DOOR1 a DOOR 2).

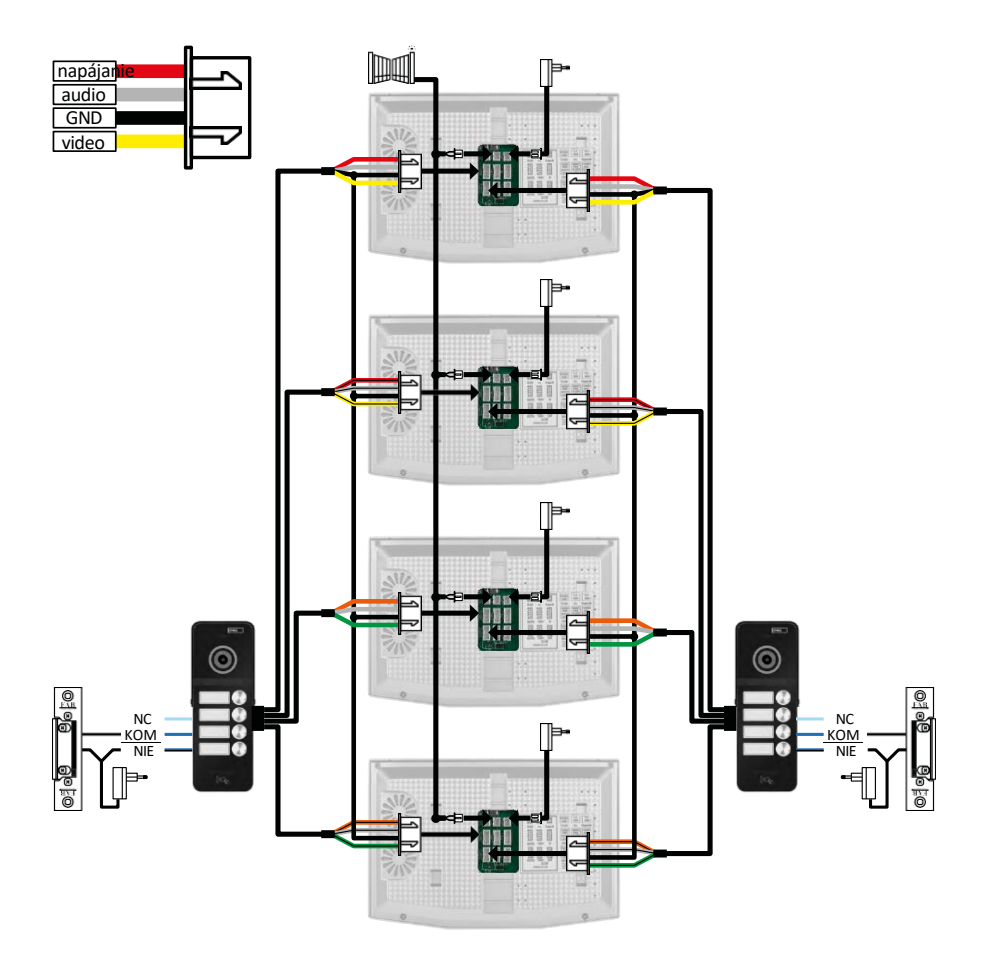

4x hlavný monitor + 2 vonkajšie jednotky H3018 (DOOR1 a DOOR 2) (napr. pre 4 bytové jednotky s predným a zadným vchodom)

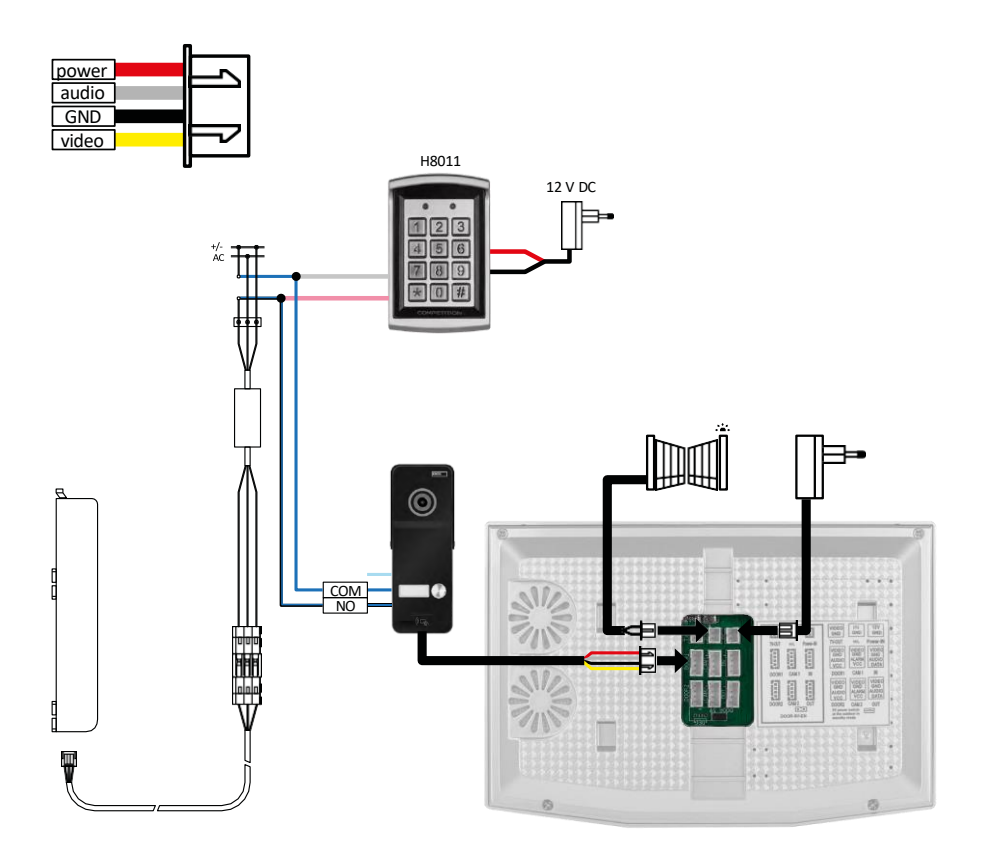

Pripojenie jednej bytovej jednotky s jedným samostatným vstupom v kombinácii s klávesnicou H8011 a G.U-SECURY.

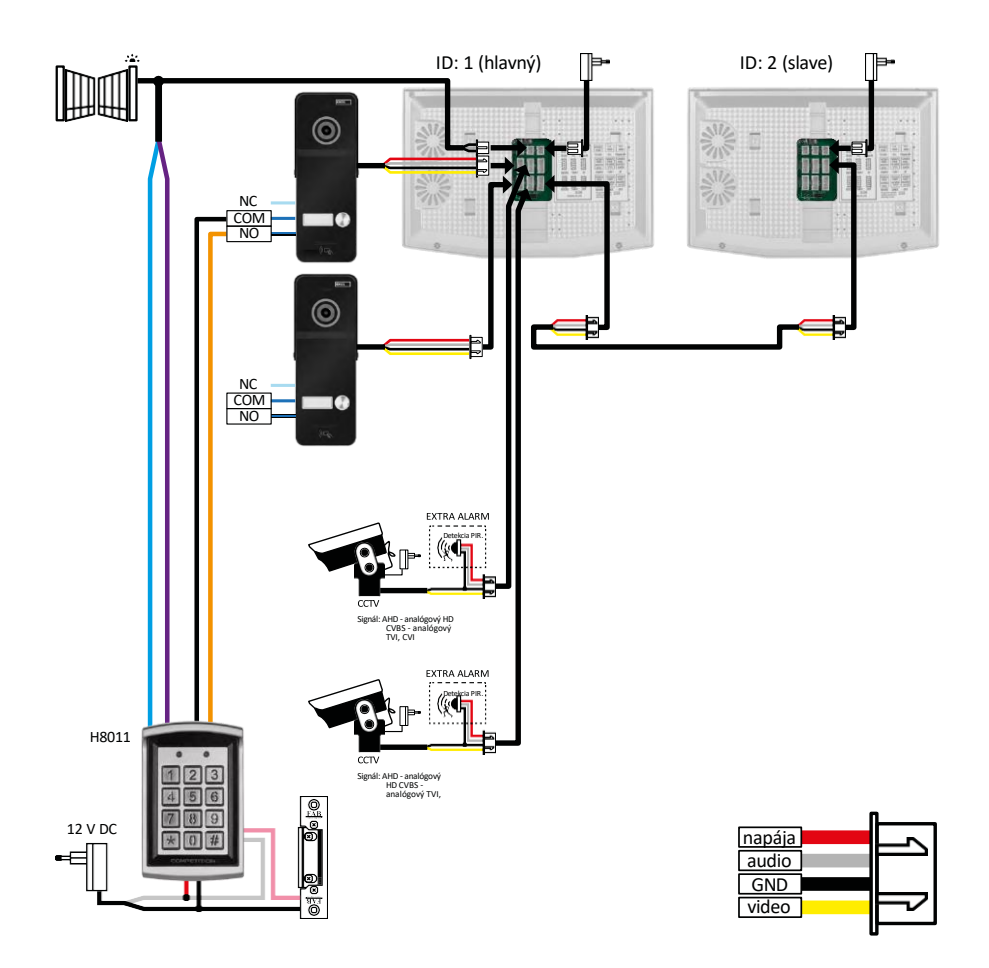

Pripojenie 2 samostatných vstupov s klávesnicou H8011 a CCTV kamerami pre jednu jednotku s interkomom.

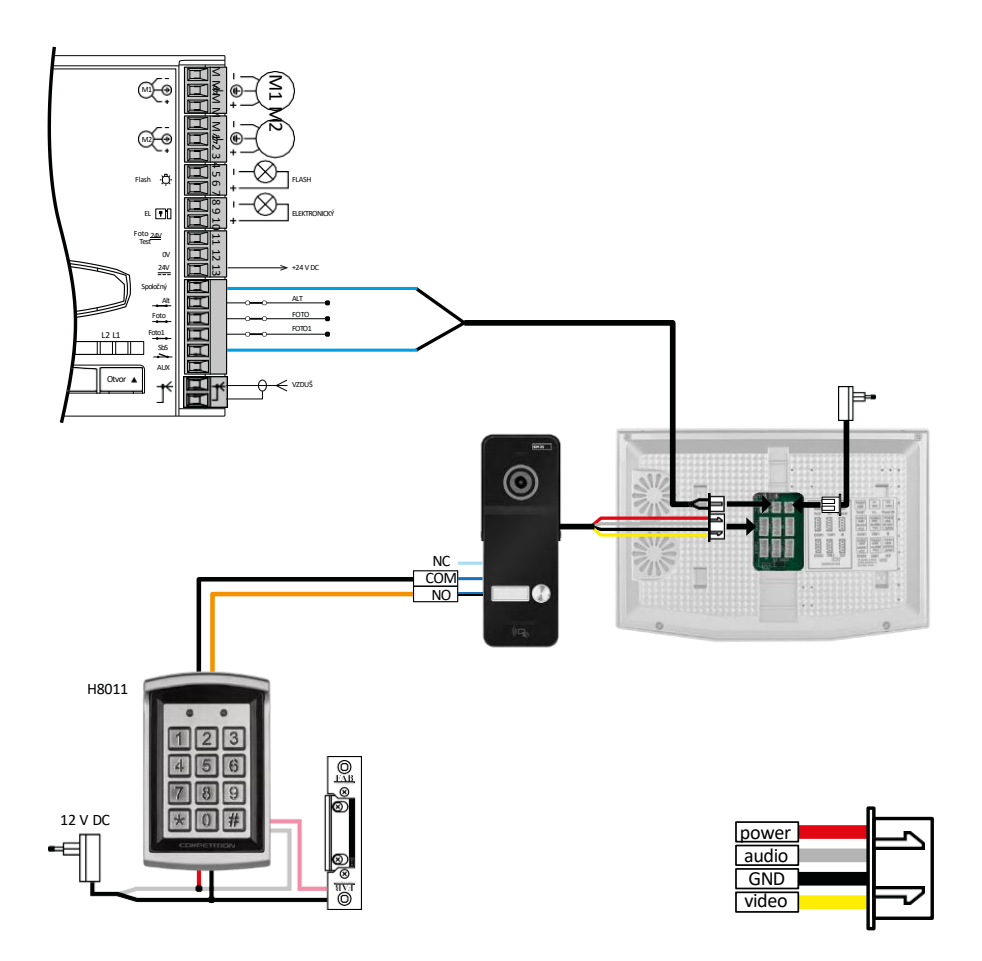

Pripojenie jedného samostatného vstupu v kombinácii s klávesnicou H8011 a WINGO NICE 2024 KCE pre jednu samostatnú jednotku.

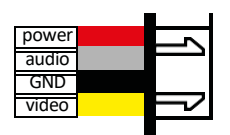

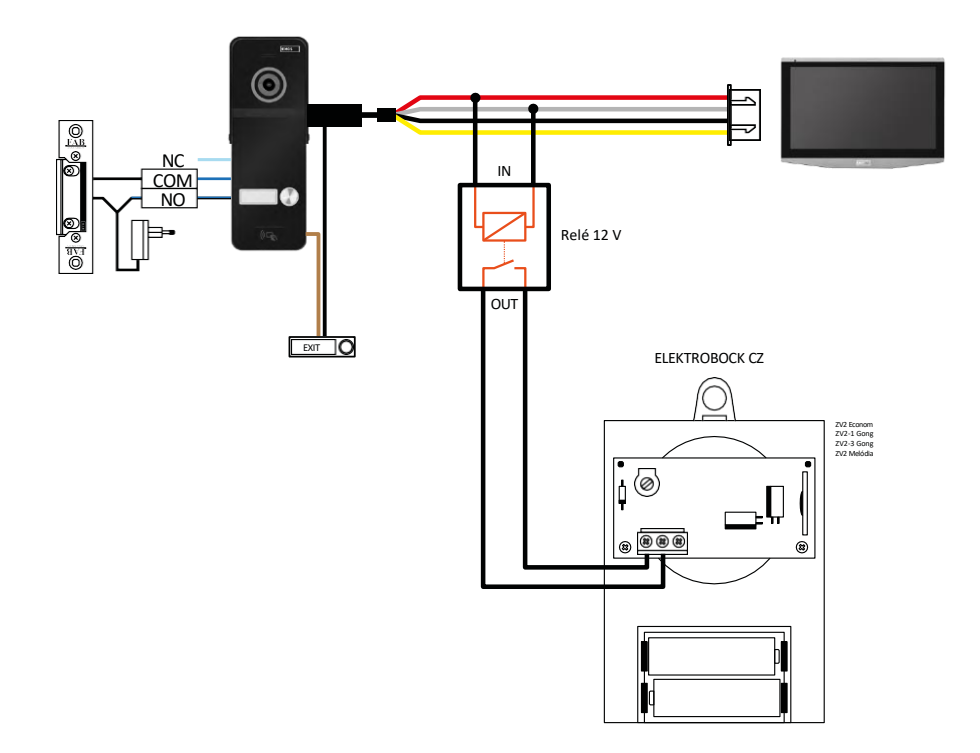

Pripojenie jedného samostatného vchodu s odchodovým tlačidlom a prídavným vnútorným zvončekom ELEKTROBOCK ZV2 pre jednu samostatnú bytovú jednotku.

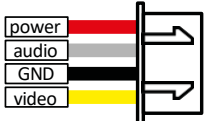

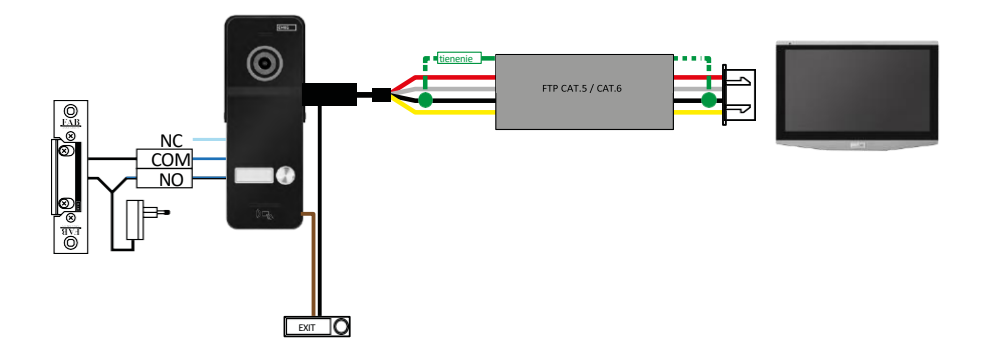

Pripojenie jedného samostatného vchodu s výstupným tlačidlom pre jednu samostatnú bytovú jednotku. Pripojenie cez FTP kábel. Obojstranné tienenie pripojené na GND.

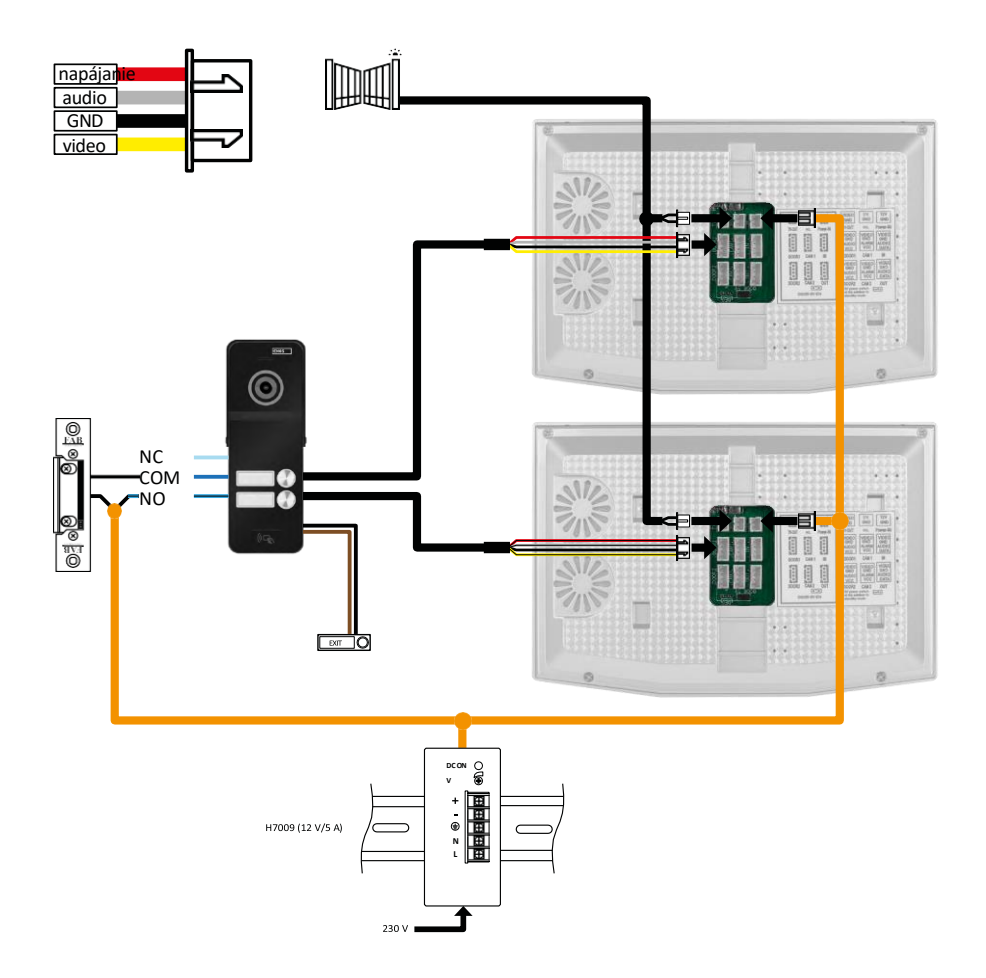

Pripojenie jedného samostatného vchodu s tlačidlom na odchod pre 2 samostatné bytové jednotky. Napájanie sa realizuje pomocou napájacieho zdroja na lištu DIN H7009.

UPOZORNENIE: Hlavné monitory k sebe nepripájajte. Ak máte vonkajšiu jednotku pre dvoch alebo viacerých účastníkov a pripojíte hlavné monitory k sebe, všetky pripojené monitory budú zvoniť po stlačení ľubovoľného zvončeka. Z tohto dôvodu je dôležité oddeliť hlavné monitory a prepojiť len hlavné a podriadené monitory. Tento štýl zapojenia vám zároveň poskytne funkciu interkomu medzi jednotkami.

Praktický príklad: zariadenie inštalujete v dome s 2 samostatnými dvojpodlažnými bytmi. Je tam len jeden vchod, takže nainštalujete vonkajšiu jednotku s dvoma účastníkmi. V každom byte máte hlavný monitor na 1. poschodí a podriadený monitor na 2. poschodí. Keď sa stlačí zvonček A, zazvonia hlavný a podriadený monitor v byte A. Keď sa stlačí zvonček B, zazvonia jednotky v byte B. Vďaka funkcii interkomu môžete volať z horného poschodia bytu A na dolné poschodie bytu A. To isté v rámci bytu B. Nie je však možné telefonovať medzi bytmi A a B.

V prípade zlého pripojenia, ak pripojíte hlavné monitory bytu A a bytu B, všetky monitory v bytoch A a B začnú zvoniť, keď stlačíte akýkoľvek zvonček.

# <span id="page-45-0"></span>Často kladené otázky o riešení problémov

Zariadenia sa mi nedarí spárovať. Čo môžem urobiť?

- Ak sa vám zariadenie nedarí spárovať, skúste najprv 2-3-krát obnoviť továrenské nastavenia monitora (Nastavenia -> továrenské nastavenia -> OK ).
	- Uistite sa, že používate sieť Wi-Fi 2,4 GHz
	- Povolenie všetkých oprávnení aplikácie v nastaveniach
	- Uistite sa, že používate najnovšiu verziu mobilného operačného systému a najnovšiu verziu aplikácie

Nedostávam oznámenia, prečo?

- Povolenie všetkých oprávnení aplikácie v nastaveniach
- Zapnutie oznámení v nastaveniach aplikácie (Nastavenia -> Oznámenia aplikácie)
- Skontrolujte, či náhodou nemáte v rovnakých nastaveniach oznámení povolený režim Nerušiť

Čo budem používať na napájanie zariadenia?

- originálny napájací zdroj
- Náš napájací zdroj H7009 na DIN lištu môžete použiť na súčasné napájanie až 3 monitorov a 1 zámku

Ako pripojiť monitor k vonkajšej jednotke?

- Na prepojenie vonkajšej a vnútornej jednotky sa musí použiť kvalitný tienený kábel, minimálne kategórie CAT<sub>5</sub>
- Na dlhšie vzdialenosti (od 50 m) odporúčame kábel SYKFY
- Ďalšie informácie nájdete v kapitole "Pripojenie kabeláže".

Musím zapojiť externý zámok. Ako to urobiť?

- Zámok musí byť zapojený z vonkajšej jednotky
- Vyžaduje sa vlastný 12 V zdroj napájania

Zámok sa odomkne veľmi nakrátko. Je možné tento interval predĺžiť?

- Áno, viac informácií o tom, ako to urobiť, nájdete v kapitole "nastavenie hlasitosti...".
- POZOR! Skrutku otáčajte veľmi opatrne, pretože môže dôjsť k nenávratnému poškodeniu zariadenia.

Akú kartu SD môžem použiť?

• Karta SD s maximálnou kapacitou 128 Gb a minimálnou rýchlostnou triedou CLASS 10

Mám 2 vstupy, môžem mať 2 vonkajšie jednotky?

• Áno, zariadenie podporuje maximálne 2 vstupné jednotky

Koľko vnútorných jednotiek môžem mať?

- Každý "hlavný" monitor podporuje pripojenie až 5 ďalších "podriadených" monitorov
- Nastavenie správneho ID zariadenia je veľmi dôležité. Hlavný monitor musí mať ID 1 a podriadené monitory musia mať ID 2 až 6
- Ak máte napríklad vonkajšiu jednotku so 4 zvončekmi (názvami), môžete k nej pripojiť až 4 hlavné monitory,
	- ktorých každý môže mať ďalších 5 podriadených monitorov.

Koľko kamier CCTV môžem pripojiť?

 $\bullet$  2

Zvuk je chrapľavý/hlučný a video je nekvalitné alebo má pruhy. Čo je zlé?

- Pri inštalácii sa nepoužili správne tienené káble alebo sa káble viedli paralelne s elektrickým vedením.
- Riešením je použitie kvalitného tieneného kábla a pripojenie tienenia na svorku 2 (GND)

Koľko jazykov monitor podporuje?

- Monitor podporuje až 8 jazykov (angličtina, čeština, nemčina, francúzština, španielčina, poľština, taliančina, ruština).
- Jazyk aplikácie je nastavený na jazyk, v ktorom je nastavený váš telefón.

Je možné pripojiť čítačku čipov RFID aj na druhej strane, ktorá by sa používala na výstup?

• V tomto prípade postačuje odchodové tlačidlo umiestnené na vnútornej strane vstupných dverí. Prípadne si zakúpte H8011 (musí byť zapojený do elektrickej siete), adaptér nie je súčasťou dodávky.

Keď je pamäť karty SD plná, prepíšu sa najstaršie záznamy automaticky alebo ich musí používateľ manuálne vymazať?

• Áno, záznamy sa prepíšu automaticky.

Kto všetko môže zariadenie používať?

- Zariadenia musia mať vždy správcu (vlastníka)
- Správca môže zdieľať zariadenie so zvyškom domácnosti, pozri. Rozšírené nastavenia zariadenia v aplikácii a prideliť im práva